Capacity Planning

# Run Instructions

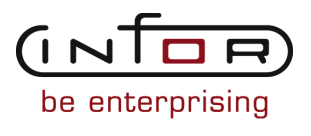

## © Copyright 2011 Infor

All rights reserved. The word and design marks set forth herein are trademarks and/or registered trademarks of Infor and/or its affiliates and subsidiaries. All rights reserved. All other trademarks listed herein are the property of their respective owners.

#### Important Notices

The material contained in this publication (including any supplementary information) constitutes and contains confidential and proprietary information of Infor.

By gaining access to the attached, you acknowledge and agree that the material (including any modification, translation or adaptation of the material) and all copyright, trade secrets and all other right, title and interest therein, are the sole property of Infor and that you shall not gain right, title or interest in the material (including any modification, translation or adaptation of the material) by virtue of your review thereof other than the non-exclusive right to use the material solely in connection with and the furtherance of your license and use of software made available to your company from Infor pursuant to a separate agreement ("Purpose").

In addition, by accessing the enclosed material, you acknowledge and agree that you are required to maintain such material in strict confidence and that your use of such material is limited to the Purpose described above.

Although Infor has taken due care to ensure that the material included in this publication is accurate and complete, Infor cannot warrant that the information contained in this publication is complete, does not contain typographical or other errors, or will meet your specific requirements. As such, Infor does not assume and hereby disclaims all liability, consequential or otherwise, for any loss or damage to any person or entity which is caused by or relates to errors or omissions in this publication (including any supplementary information), whether such errors or omissions result from negligence, accident or any other cause.

#### Trademark Acknowledgements

All other company, product, trade or service names referenced may be registered trademarks or trademarks of their respective owners.

#### Publication Information

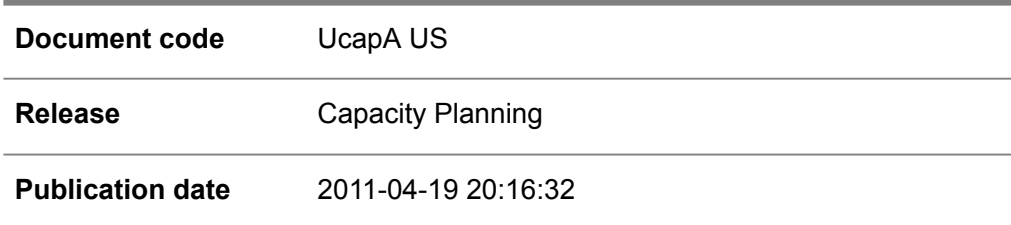

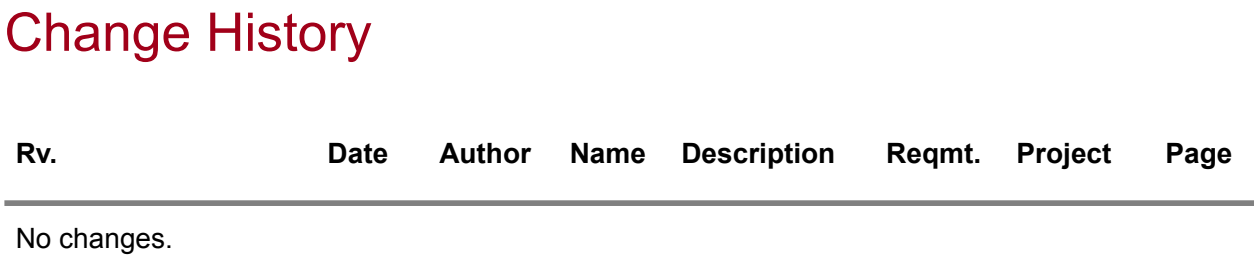

# **Table of Contents**

## **About this document**

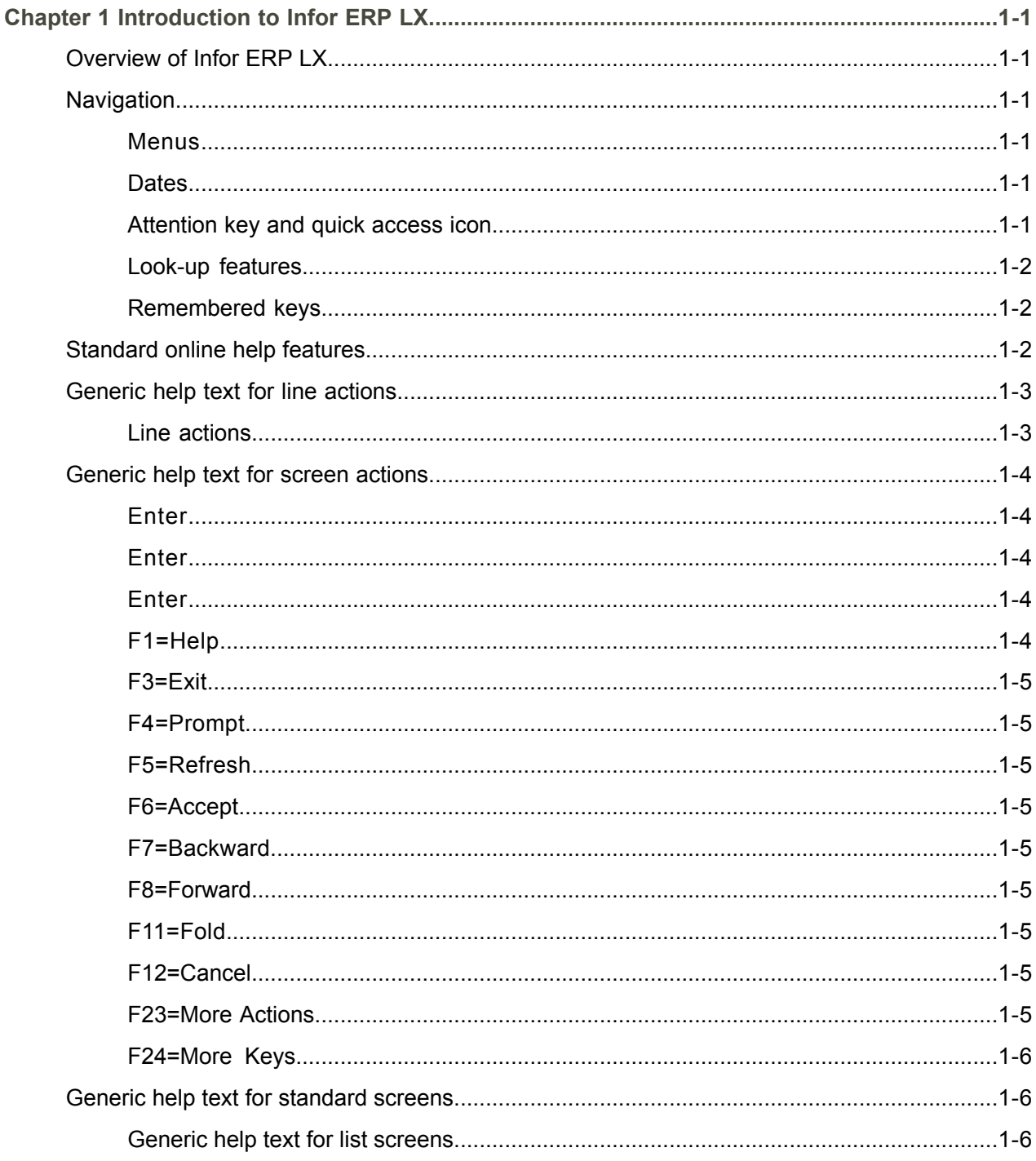

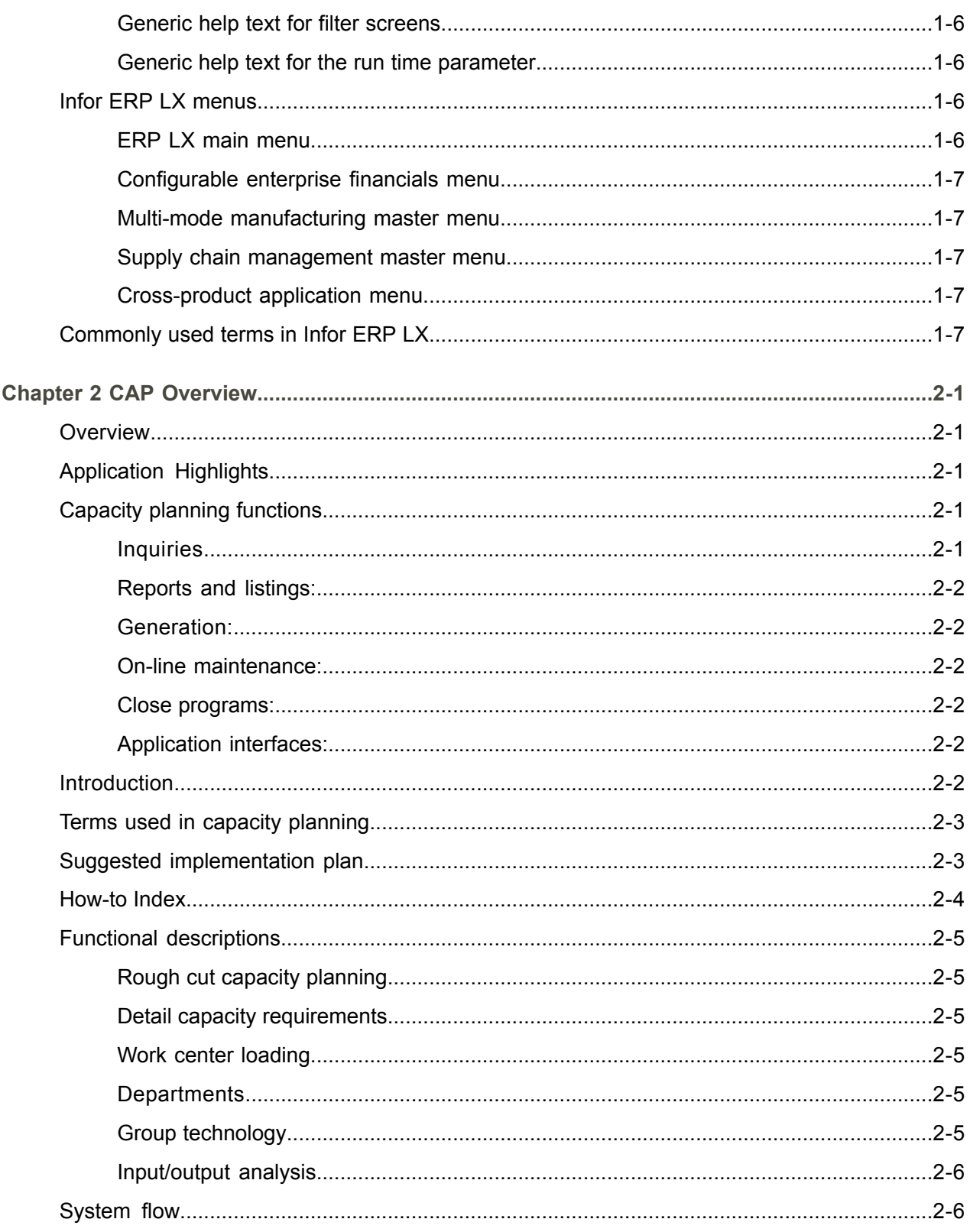

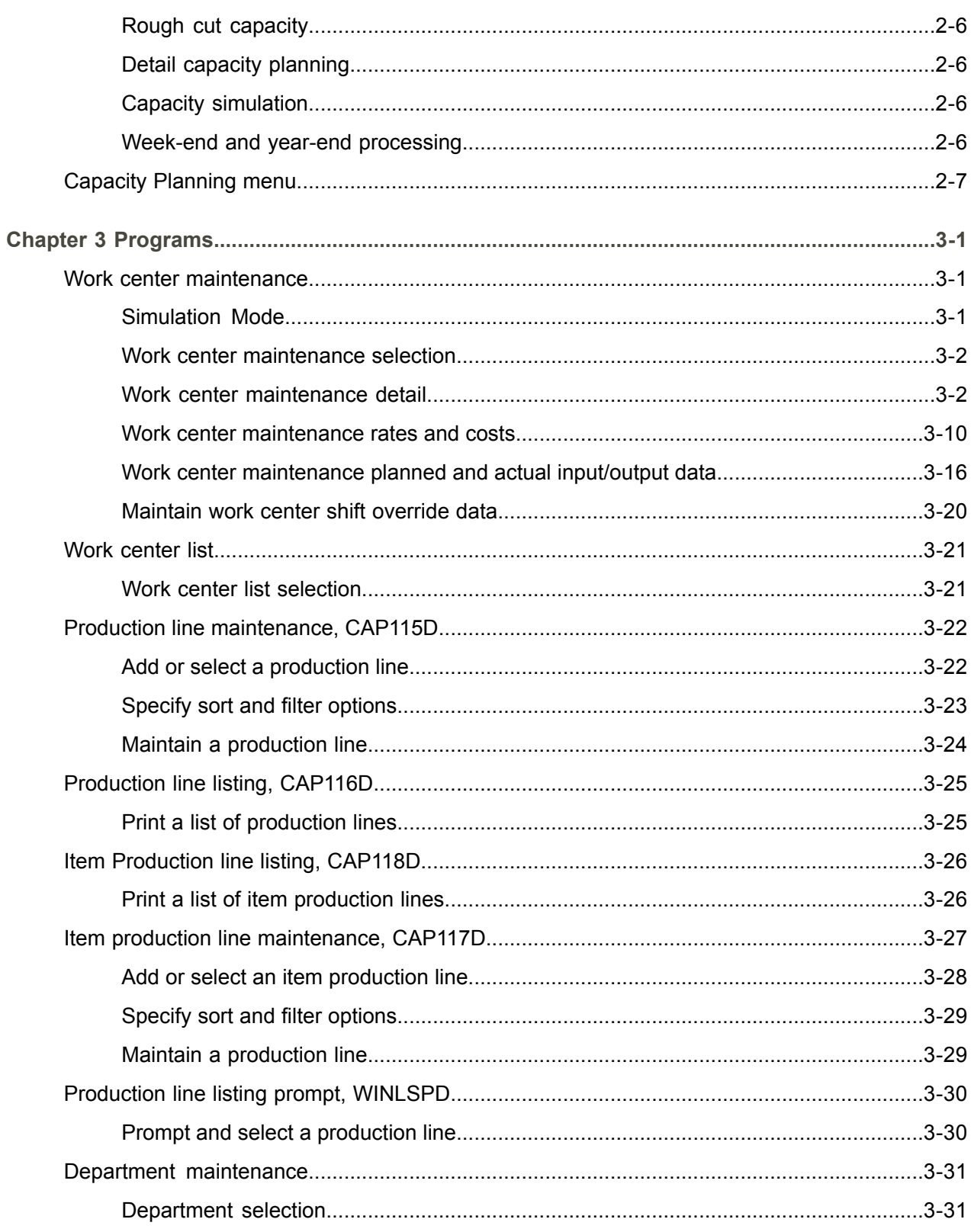

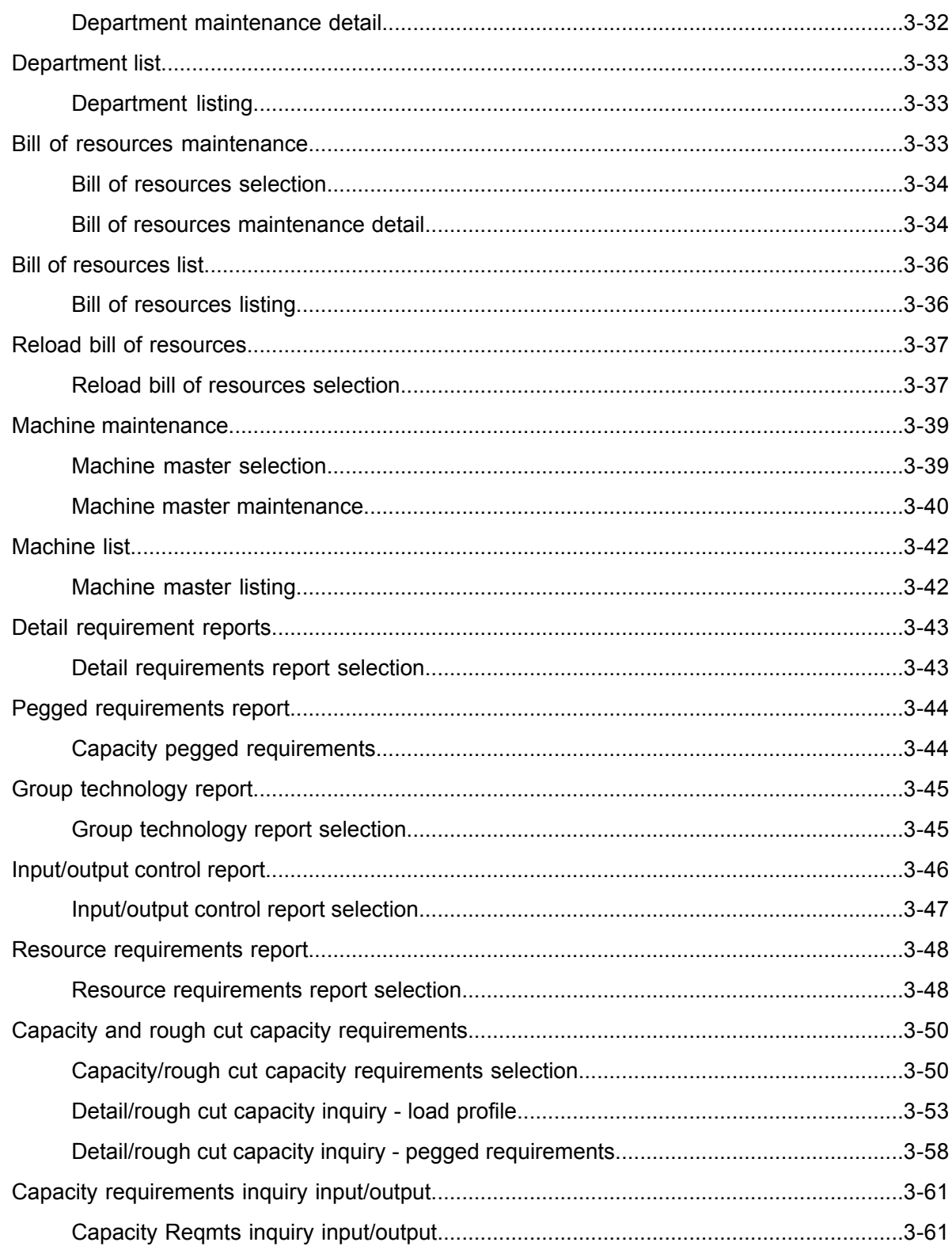

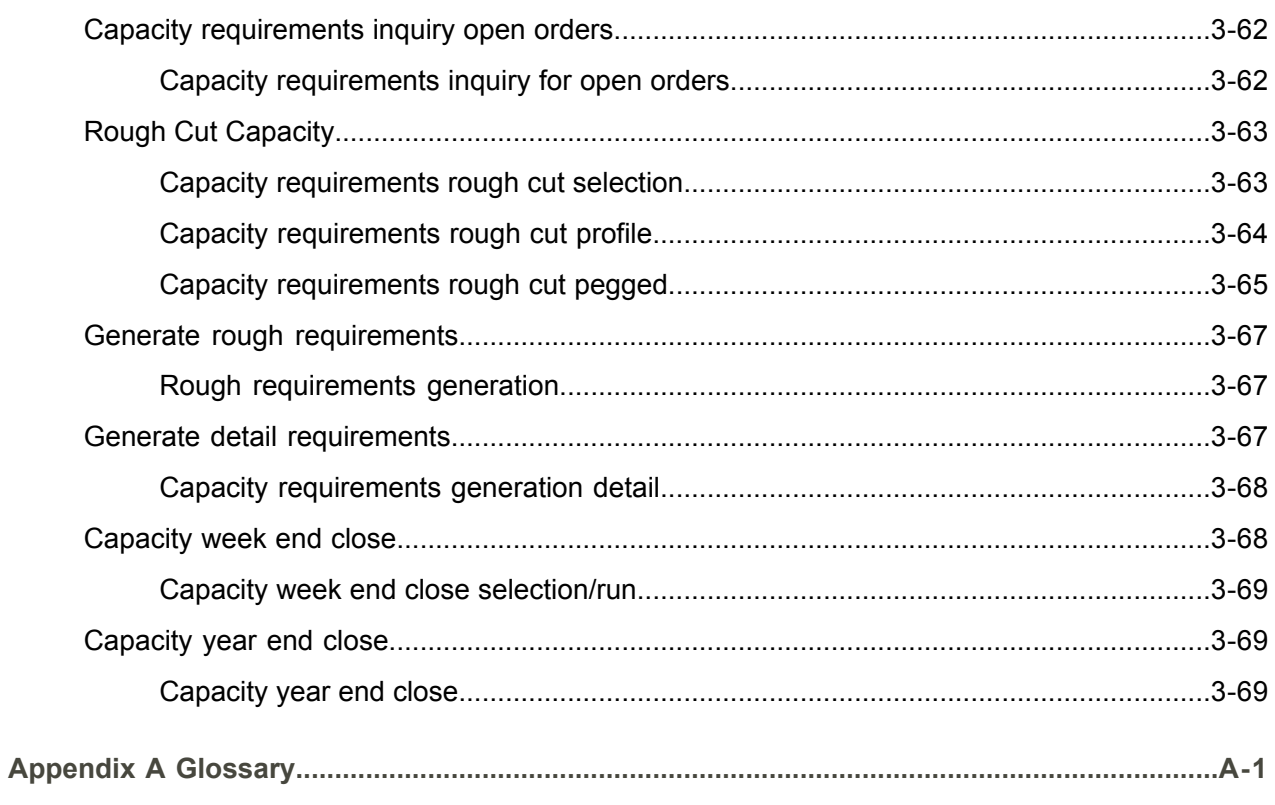

Index

## <span id="page-10-0"></span>About this document

**How to read this document**

## <span id="page-12-0"></span>Chapter 1 Introduction to Infor ERP LX

# 1

## <span id="page-12-1"></span>Overview of Infor ERP LX

This topic contains information that pertains to all applications of the Infor ERP LX product. This information enables you to perform the following tasks:

- Navigate through menus and screens<br>■ Specify information in the fields on the
- Specify information in the fields on the screens
- Use the screen actions
- Access the online help text
- Become familiar with terms used throughout Infor ERP LX

## <span id="page-12-3"></span><span id="page-12-2"></span>**Navigation**

The features described in the following paragraphs help you navigate within and between Infor ERP LX screens and programs quickly and easily.

<span id="page-12-4"></span>Menus

Use Infor ERP LX menus to choose individual programs to process or view information. You can call individual applications directly from any menu.

<span id="page-12-5"></span>**Dates** 

Infor ERP LX includes full support for dates up to and beyond the year 2000. Although most date fields display six characters, Infor ERP LX stores the date as eight characters to include century information. Use Company Name and Date Format, SYS820, in the System Parameters Generation program, SYS800, to configure century dates and specify dates beyond 1999.

Attention key and quick access icon

The character-based user interface uses the attention key to directly access other programs, menus, and applications. On an Infor ERP LX screen, press the Esc key.

The Webtop user interface uses the Quick Access icon to directly access programs. On an Infor ERP LX screen, click the Quick Access icon. You must have security authorization to use these features.

## <span id="page-13-0"></span>Look-up features

On the character-based user interface, a plus sign (+) indicates a prompt-capable field. Use F4 to display a look-up screen.

On the Webtop user interface, an arrow indicates a prompt-capable field. Click the arrow to display a look-up screen.

Most screens called from inquiry programs allow you to search for alphanumeric strings.

## <span id="page-13-1"></span>Remembered keys

Infor ERP LX remembers certain key values, such as item number, salesperson, or container, in your workstation memory as you process information in certain programs. You can assign one of the following values to each field:

- 0. Infor ERP LX automatically retrieves this value from remember key memory. Infor ERP LX updates this value on a continual basis.
- 1. Infor ERP LX automatically retrieves the value you specify in Display Remembered Keys, SYS080. It does not update the value from any other program.
- 2. Infor ERP LX does not retrieve or update remembered key fields.

Use the Display Remembered Keys program, SYS080, to set up remembered keys.

## <span id="page-13-2"></span>Standard online help features

Many Infor ERP LX programs display generic help text. Use F1 from within a field on the character-based user interface. Click the Show/Hide Help icon on the Webtop user interface. This generic help text includes help for standard line actions, standard screen actions, which are also called function keys or F keys, the run time parameter, and some screens types.

The information in the generic help text for line actions and screen actions in this document is not included in the help text for individual Infor ERP LX programs and screens. If a line action or screen action other than those defined in the generic help text occurs in a program, the help text for that program describes the specific action.

Additional generic help text is stored in the SSARUNHT document for users of the character-based UI. You can print this document and the individual application run instructions, SSARUN01, SSARUN02, and so on, from the DOC menu on the IBM(R) iSeries(TM) in the character-based user interface.

## <span id="page-14-0"></span>Generic help text for line actions

## <span id="page-14-1"></span>Line actions

The following line actions are valid in numerous screens. They have the functions described in the following sections.

#### **1=Create**

Specify Create on the prompt line and a value in at least one key field to add new information to the file. The system displays maintenance screens on which you can specify the new data. The system prints the new data on the audit report.

Note: You cannot specify Create next to existing data.

#### **1=Select**

On a prompt screen, specify 1 to return the selected data to the original screen.

#### **2=Revise**

Specify Revise to change the information for a line. Specify 2 and a value in at least one key field or specify 2 next to a line. The audit report lists the change. If you specify Revise next to a line with inactive information, the system reactivates the information.

#### **3=Copy**

Specify Copy to copy existing information. You can specify 3 and a value for at least one key field or you can specify 3 next to a line. The system displays a maintenance screen on which you can specify new data and change existing data.

#### **4=Delete**

Specify Delete to deactivate the information on a line. You can specify 4 and a value in the key fields or you can specify 4 next to the line to delete. Use Revise to reactivate deleted information.

#### **5=Display**

Specify Display to view information. You can specify 5 and a value in the key fields or you can specify 5 next to a line.

## **6=Print**

Specify Print to print information on the audit trail. You can specify 6 and a value in the key fields or you can specify 6 next to a line.

## **8=Position To**

Specify Position To to move a line to the top of the list. You can specify 8 and a value in the key fields or you can specify 8 next to a line. The system repositions the list to begin with the requested line or, if the line does not exist, to the line that is next in sequence.

After you use the Position To feature, you can page down or you can use the Position To action with a different value, but you cannot page up. You can return to the top of the list if you specify Position To but do not specify a value in the key fields on the prompt line.On a prompt screen, display details matching the information you specified.

## **10=Search**

On the top line of a prompt screen, use 10 and known field data to locate specific information.

#### **Additional line actions**

If a program contains additional line actions, see the line actions help text in that specific program for descriptions of those line actions.

## <span id="page-15-0"></span>Generic help text for screen actions

<span id="page-15-4"></span><span id="page-15-3"></span><span id="page-15-2"></span><span id="page-15-1"></span>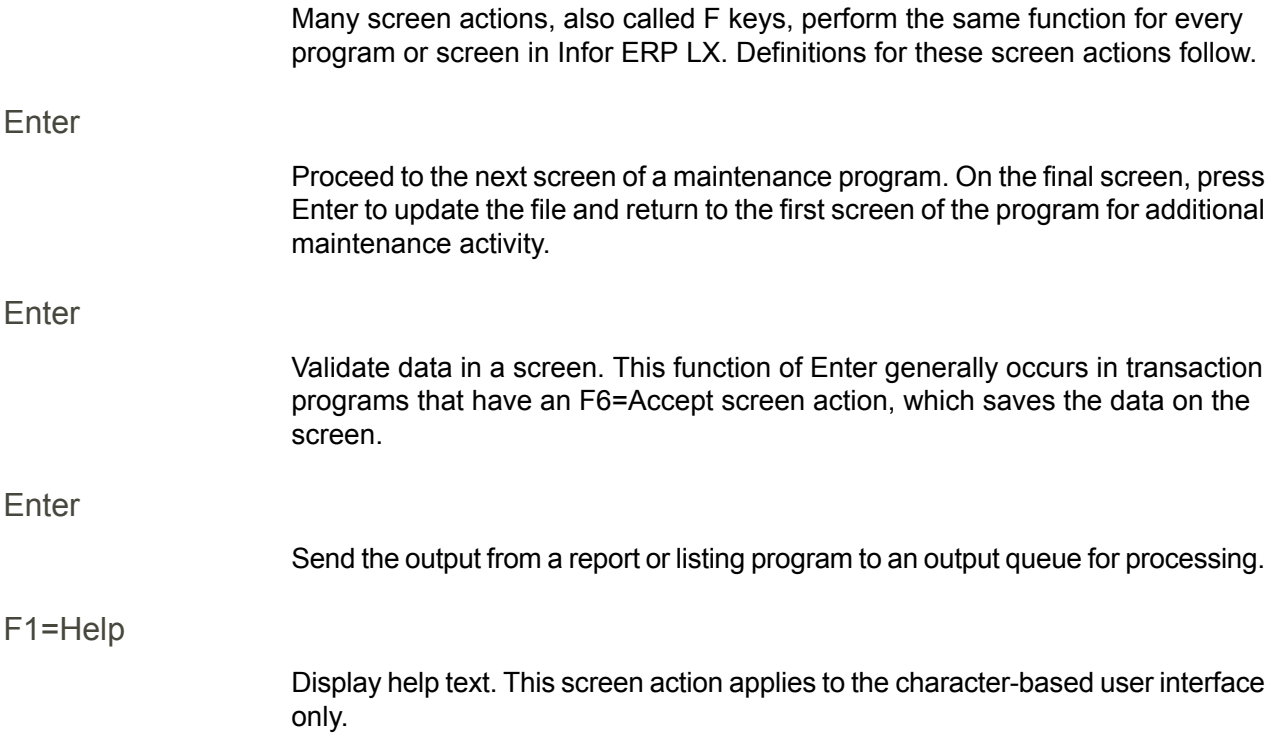

<span id="page-16-8"></span><span id="page-16-7"></span><span id="page-16-6"></span><span id="page-16-5"></span><span id="page-16-4"></span><span id="page-16-3"></span><span id="page-16-2"></span><span id="page-16-1"></span><span id="page-16-0"></span>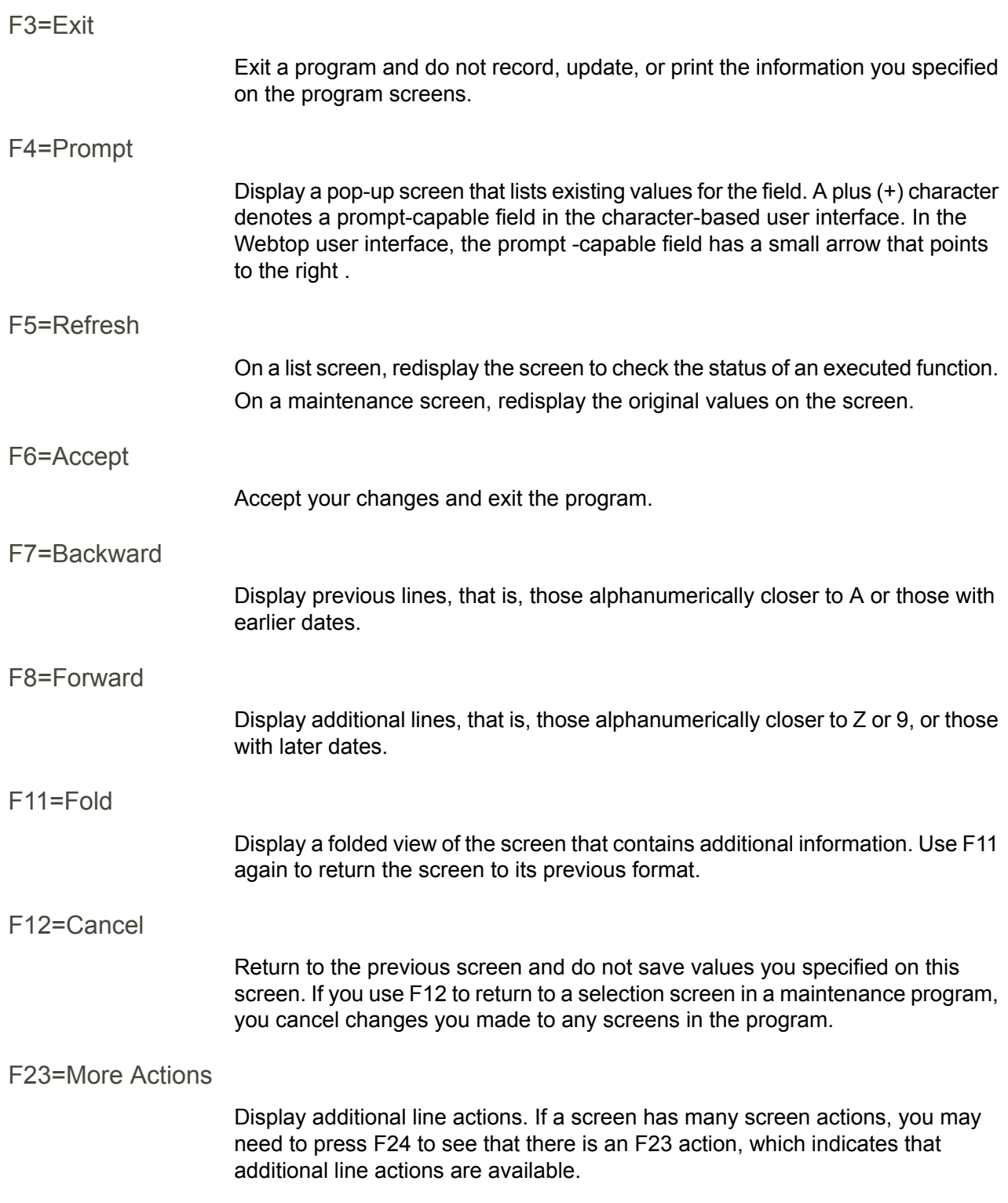

## <span id="page-17-0"></span>F24=More Keys

Display additional function keys.

<span id="page-17-1"></span>Generic help text for standard screens

Several categories of screens have identical functionality, though the content differs. These types of screens are explained in the following sections.

<span id="page-17-2"></span>Generic help text for list screens

Many Infor ERP LX programs contain screens with lists of information to specify for maintenance or inquiry. You have two options to specify the information to process on a list screen:

- Use the Act field and the key fields that appear at the top of the list.
- $\blacksquare$  Specify a line action in the Act field of the line with the information you want to process.

After you make your entries, press Enter to perform the line action.

<span id="page-17-3"></span>Generic help text for filter screens

Some Infor ERP LX programs feature a filter screen, which you can access with F13. The filter screen enables you to filter the data to display. For example, if you use F13 in Customer Master Maintenance, ACR100, you can display all records by customer number or only active records, either by customer number or by customer name. You can also specify a sort or sequence.

<span id="page-17-5"></span><span id="page-17-4"></span>Generic help text for the run time parameter

Run Time Parameter (1,0):

Specify interactive to process the data in real time or batch to process the data in the job queue. If you specify interactive processing, your session is unavailable for other tasks until the job finishes.

## <span id="page-17-6"></span>Infor ERP LX menus

This section describes the menus in Infor ERP LX.

ERP LX main menu

The ERP LX Main Menu is the first of five master menus. You can access the four major Infor ERP LX application groups from this menu:

- Configurable Enterprise Financials, CEF
- Multi-Mode Manufacturing, MMM
- Supply Chain Management, SCM
- Cross-Product Applications, XPA

Specify the abbreviated application group fast path code to access the master menu for the desired application group.

<span id="page-18-0"></span>Configurable enterprise financials menu

Use the Configurable Enterprise Financials menu, CEF, to access Infor ERP LX financial applications. Specify the application fast path code to access the desired application menu.

<span id="page-18-1"></span>Multi-mode manufacturing master menu

Use the Multi-Mode Manufacturing master menu, MMM, to access Infor ERP LX manufacturing applications. Specify the application fast path code to access the desired Infor ERP LX application menu.

<span id="page-18-3"></span><span id="page-18-2"></span>Supply chain management master menu

Use the Supply Chain Management master menu, SCM, to access Infor ERP LX supply chain management applications. Specify the application fast path code to access the desired Infor ERP LX application menu.

## <span id="page-18-4"></span>Cross-product application menu

Use the Cross Product Application menu, XPA, to access, analyze, and transmit information within Infor ERP LX. Specify the application fast path code to access the desired Infor ERP LX application menu.

## Commonly used terms in Infor ERP LX

(Y/blank)

If the screen displays (Y/blank) for a field, specify Y or Yes for a particular action to take place. Otherwise, leave the field blank. The screen displays (Y/N) if the field requires a Y or an N.

A/R, A/P

The documentation uses the abbreviations A/R and A/P to denote the terms accounts receivable and accounts payable, respectively. The abbreviations distinguish the terms from the corresponding program indicators of ACR, and ACP, which precede program numbers, for example, ACR500 and ACP100.

## Alphanumeric

Alphanumeric refers to text that contains letters, letters and numbers together, and numbers arranged uniformly with special characters, such as dates in MM/DD/YY format. Infor ERP LX sorts reports and inquiries in ascending alphanumeric order, unless indicated otherwise. Ascending order arranges items from the lowest value to the highest value. Alphanumeric text is sorted in ascending order according to the following rules:

- Special characters, such as \$, %, (hyphen), comma, and period, come before all others
- Lowercase letters come before uppercase letters<br>■ Linnercase letters come before numbers
- Uppercase letters come before numbers
- Numbers, that is, 0 through 9, come last

## Extreme values by default

Some fields display extreme values by default. The system uses an alphanumeric or numeric extreme in these fields if you do not override the value. Use these default values, which are usually specified as ranges, to include all information in the range. The defaults values or any other values specified to designate a range do not have to be valid values in a database file.

## Ranges

Ranges refer to fields you can use to limit an inquiry or report or to display specific data. If there are multiple range fields in a program, you can tailor your inquiry or report to produce only the data you need.

Infor ERP LX sorts the information alphanumerically. Therefore, the value in the From field must be a lower alphanumeric value than the value in the To field.

Infor ERP LX usually inserts extreme values as defaults in the lower and upper fields. See the description for Extreme values by default. The entries you make in range fields do not have to be valid values in a database file.

Review the following suggestions to limit the information:

Specify the first value to include on the inquiry or report in the From field. Leave the To field blank to include all information to the end of the file. For example, you can print a report that starts with the customer number you specify in the From field and stops at the end of the Customer Master file.

Specify the last value to include on the inquiry or report in the To field. Leave the From field blank to start at the beginning of the file. For example, you can perform an inquiry that starts with the beginning of the Customer Master file and ends with the customer number you specify in the *To* field.

Specify the same value in both the *From* and *To* fields. For example, you can limit a display to one customer.

To include a group of items, specify a value in the *From* field and another value in the *To* field. For example, you can perform an inquiry that starts with the first of the month and ends with the last day of the month.

Reference only

Reference only indicates that the system uses the information for the given field only for reference and does not use it for processing.

## <span id="page-22-0"></span>Chapter 2 CAP Overview

# 2

## <span id="page-22-1"></span>**Overview**

Capacity Planning allows production control to identify potential capacity bottlenecks and backlogs before they occur. It pinpoints loading problems at critical work centers and facilitates better scheduling, work center utilization, and manpower planning.

## <span id="page-22-2"></span>Application Highlights

The Capacity Planning application meets the following business needs;

- Rough cut planning from the master production schedule variable planning horizon
- Flexible time bucket summarization of work center loads
- Detail capacity requirements online or in report form<br>■ All requirements pegged to actual or planned orders
- All requirements pegged to actual or planned orders<br>■ Loading of each work center by setup, run, machine
- Loading of each work center by setup, run, machine, setup and run, or setup and machine hours
- Backward scheduling of planned operations<br>■ Bills of resources
- Bills of resources<br>■ Detail shop calen
- Detail shop calendar by work center
- Input/output control

## <span id="page-22-4"></span><span id="page-22-3"></span>Capacity planning functions

The Capacity Planning application provides the following business functions:

Inquiries

Work Center Loading/Pegged Requirements (CAP300) (Other as required)

## <span id="page-23-0"></span>Reports and listings:

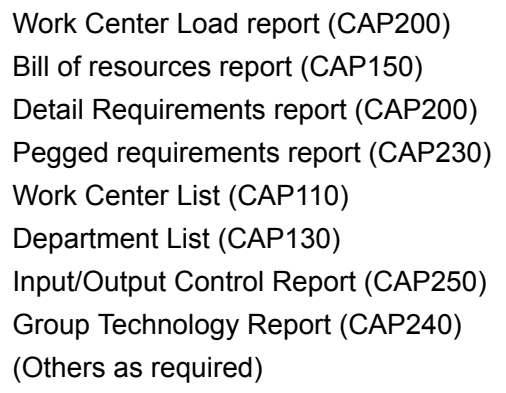

## <span id="page-23-1"></span>Generation:

Rough Requirements Generation (CAP500) Capacity Requirements Generation (CAP600) Reload Bill of Resources (CAP160)

## <span id="page-23-2"></span>On-line maintenance:

Department Maintenance (CAP120) Work Center Maintenance (CAP100) Bill of Resources Maintenance (CAP140) Machine Maintenance (CAP170)

## <span id="page-23-4"></span><span id="page-23-3"></span>Close programs:

Capacity Week End Close (CAP900) Capacity Year End Close (CAP910)

## <span id="page-23-5"></span>Application interfaces:

Master Production Scheduling Material Requirements Planning Shop Floor Control Material Data Management

## Introduction

Review the documentation for Inventory Manufacturing Data Management, Shop Floor Control, and MRP/MPS before you implement this application. You need a thorough understanding of each of these applications before you can implement Capacity Planning successfully.

## <span id="page-24-0"></span>Terms used in capacity planning

Bill of resources

This term refers to a list, by item and work center, of the work hours needed in the manufacture of the item. It is a measure of the commitment of resources involved in making the item.

## Ranges

Ranges refer to fields you can use to limit an inquiry or report or to display specific data. If there are multiple range fields in a program, you can tailor your inquiry or report to produce only the data you need.

Infor ERP LX sorts the information alphanumerically. Therefore, the value in the From field must be a lower alphanumeric value than the value in the To field.

Infor ERP LX usually inserts extreme values as defaults in the lower and upper fields. See the description for Extreme values by default. The entries you make in range fields do not have to be valid values in a database file.

Review the following suggestions to limit the information:

Specify the first value to include on the inquiry or report in the From field. Leave the To field blank to include all information to the end of the file. For example, you can print a report that starts with the customer number you specify in the From field and stops at the end of the Customer Master file.

Specify the last value to include on the inquiry or report in the To field. Leave the From field blank to start at the beginning of the file. For example, you can perform an inquiry that starts with the beginning of the Customer Master file and ends with the customer number you specify in the *To* field.

Specify the same value in both the *From* and *To* fields. For example, you can limit a display to one customer.

To include a group of items, specify a value in the *From* field and another value in the *To* field. For example, you can perform an inquiry that starts with the first of the month and ends with the last day of the month.

## <span id="page-24-1"></span>Work center loading

This term refers to the effect of any given production schedule, expressed in the number of hours to work at each work center. Capacity Planning identifies unrealistic schedules before they are put into use.

## Suggested implementation plan

After the MPS, MRP and MDM applications are fully functional, you can implement Capacity Planning. To establish the bill of resources, load the expected hours

at each work center that is used for the manufacture of each item. Specify departments and work centers.

## <span id="page-25-0"></span>How-to Index

The following list provides a quick reference to the processes that you can perform in this application. The list also includes programs in related applications.

- Add bills of resources CAP140<br>■ Add departments CAP120
- Add departments CAP120<br>■ Add machines CAP170
- Add machines CAP170<br>■ 4dd work centers CAP1
- Add work centers CAP100<br>■ Change bills of resources 0
- Change bills of resources CAP140<br>■ Change department data CAP120
- Change department data CAP120<br>■ Change operation dates SEC500
- Change operation dates SFC500<br>■ Change shop order dates SEC500
- Change shop order dates SFC500<br>■ Change work center description/load
- Change work center description/loading/ standards/other data CAP100
- Close the week CAP900<br>■ Close the year CAP910
- Close the year CAP910<br>■ Delete bills of resources
- Delete bills of resources CAP140<br>■ Delete work centers CAP100
- Delete work centers CAP100<br>■ Display pegged capacity require
- Display pegged capacity requirements detail CAP300<br>■ Display pegged capacity requirements rough cut CAP
- Display pegged capacity requirements rough cut CAP350<br>■ Display work center load detail CAP300
- Display work center load detail CAP300<br>■ Display work center load rough cut CAP
- Display work center load rough cut CAP350<br>■ Generate rough cut capacity requirements C
- Generate rough cut capacity requirements CAP500
- Generate rough cut capacity requirements CAP600<br>■ List departments CAP130
- List departments CAP130<br>■ Print bill of resources CAP
- Print bill of resources CAP150<br>■ Print group technology schedulin
- Print group technology scheduling report CAP250
- Print rough cut pegged requirements CAP200<br>■ Print rough cut work center load CAP200
- Print rough cut work center load CAP200<br>■ Print pegged requirements CAP230
- Print pegged requirements CAP230<br>■ Print detail work center load CAP220
- Print detail work center load CAP220<br>■ Print group technology report CAP240
- Print group technology report CAP240<br>■ Print input/output report CAP250
- Print input/output report CAP250<br>■ Reactivate deleted bills of resource
- Reactivate deleted bills of resources CAP140<br>■ Reactivate deleted departments CAP120
- Reactivate deleted departments CAP120<br>■ Peactivate deleted work centers \_CAP100
- Reactivate deleted work centers CAP100
- Reload bills of resources from routings and BOMs CAP160
- Reschedule operations (see change operation dates) SFC540
- Reschedule shop orders (see change shop order dates) SFC540

## <span id="page-26-0"></span>Functional descriptions

The Functional descriptions topic contains descriptions of the basic capacity planning functions.

## <span id="page-26-1"></span>Rough cut capacity planning

A rough cut capacity plan is available as a capacity planning tool. To generate the plan, explode the master schedule through the bill of resources. This allows the system to check critical work center loads without a full MRP explosion.

The rough cut capacity plan is available in a report format that shows capacity requirements pegged to master-scheduled items. The results are summarized by work center into a load profile of up to 40 time buckets. You can set the time buckets to any length set and set them up to start at any date. The system displays the summary in bar graphs.

The system can calculate the bill of resources automatically from the existing bills of materials and routings. The bill of resources for any item is available in report form. The report shows the total work requirement at each critical work center that is used to build the item and all of its components.

## <span id="page-26-2"></span>Detail capacity requirements

The Capacity Planning applications supports detailed capacity requirements in both inquiry and report form. Both the inquiry and the report contain pegged detail and bar graph summaries of the work center load profile. You can view the details summarized into 40 flexible time buckets that indicate the planned load versus the released load.

For planned and firm planned orders, the system automatically backward-schedules the operations from the planned order due date, using the production routing. For released orders, the system backward schedules each remaining operation on each production order.

## <span id="page-26-4"></span><span id="page-26-3"></span>Work center loading

The system loads work centers with setup hours, run hours, machine hours, setup and run hours, or setup and machine hours. You can load each work center differently. The system performs load and backlog calculations automatically.

## <span id="page-26-5"></span>**Departments**

The system groups work centers into departments for cost- and labor-reporting purposes.

## Group technology

The system uses the group technology code for each item to group similar orders to minimize setup time.

## <span id="page-27-0"></span>Input/output analysis

Infor ERP LX has input/output control that includes cumulative deviation of standard hours that are input and output from plan. The input/output analysis is done on a weekly bucketed basis for each work center (see Input/Output Control Report (CAP250) for details).

## <span id="page-27-1"></span>System flow

The MRP and MPS applications plan material requirements to meet expected demands. The Capacity Planning application determines whether the manufacturing plan is reasonable with available machine and labor resources.

## <span id="page-27-2"></span>Rough cut capacity

Set up the expected hours to work in each critical work center for each item manufactured. This is the bill of resources.

The system takes the master production schedule (MPS) and explodes it through the bill of resources to determine the resulting load on all critical work centers. Some work centers may be overloaded so production cannot proceed as planned. You can make changes to the MPS or to the available capacity resources to create a workable MPS.

## <span id="page-27-4"></span><span id="page-27-3"></span>Detail capacity planning

Explode the MPS to give a full material plan (Explode Requirments, MRP600). Next, reschedule any orders that require changes. Generate the detailed capacity requirements and check the work center loads. You may need to make othe adustments to establish a workable production plan.

## <span id="page-27-5"></span>Capacity simulation

Try out changes to the MPS without affecting the live MPS. Use the simulation functions in the MRP/MPS application.

Note that you can perform simulated rough cut capacity generation. You can replace the original master schedule with the simulation master schedule with a copy function.

## Week-end and year-end processing

The Capacity Week End Close (period end) and Capacity Year End Close functions maintain period and year-to-date load figures. Run these regularly. A suggested list of activities with the associated programs follows.

Activity: Time Frame Maintenance. Define the reporting periods to use.

Program: MRP120-MRP Time Frame Maintenance

Activity: Forecast Maintenance. Update forecast item requirements.

Program: MRP100-Forecast Maintenance

Activity: Master Production Schedule. Regenerate and print the MPS. This gives you the production/purchasing plan for the most important items, for example, master schedule items.

Programs: MRP500-Master Schedule Generation, MRP240--Print MPS Detail

Activity: Generate Bill of Resources. The system generates the bill of resources from the current bills of materials and routings, or you can maintain it directly.

Program: CAP140-Bill of Resources Maintenance

Activity: Generate Rough-Cut Capacity. Explode the MPS through the bill of resources to arrive at rough work center loads. Report/inquire on results.

Programs: CAP500-Generate Rough Requirements, CAP200-Work Center Load Report, CAP350-Rough-Cut Capacity

Activity: Adjust MPS. If any work center is overloaded, change the MPS accordingly.

Program: MRP510-MRP Maintenance

Activity (optional): MPS Simulation. Copy MPS, make changes, and print simulated MPS in total or detail. If desired, simulate MRP explosion and capacity plan. Copy simulated MPS back over original.

Program: MRP7XX-MPS Simulation

Activity: Explode MPS to give detailed material requirements.

Program: MRP600-Explode Requirements

Activity: Rescheduling. Print rescheduling report, make suggested changes.

Programs: MRP209-Shop Order Rescheduling Report,

MRP510--MRPMaintenance

Activity: Generate Detailed Capacity Requirements. Explode the detailed material requirements plan through the bill of materials to get the full capacity plan.

Program: CAP600-Generate Detail Requirements

Activity: Review Work Center Loads. Use the detail reports and inquiry programs.

Program: CAP200-Work Center Load Report , CAP230-Pegged Requirements Report , CAP300-Capacity Requirements

## <span id="page-28-0"></span>Capacity Planning menu

To select an option from the CAP menu, specify the appropriate number in the Option field. To access the menu for another application, specify the three-character sequence that identifies the application, such as SFC for the first Shop Floor Control menu. If you are using the Webtop user interface, click the option in the menu.

## <span id="page-30-0"></span>Chapter 3 Programs

# 3

## <span id="page-30-1"></span>Work center maintenance

Work Center Maintenance (CAP100D) updates all static work center data. This data includes loading and cost allocation codes, standard rates, and daily capacities. You cannot update dynamic data such as total loads and current loads, and you cannot define work centers for each machine or line in which you produce manufactured items.

The system uses work center loading and allocation codes in capacity planning, finite forward scheduling and costing. You define standard labor and overhead rates at the work center level. You generally use work centers to calculate standard labor and overhead costs. The system uses this data to compute actual labor and overhead costs if actual cost information is not available from Define Labor Grades (CST160, ZLG file) or Employee/Clock Number Maintenance (SFC150-CEM file).

Before you define a work center, create valid department numbers in Department Master Maintenance (CAP120). You must assign each work center to a department in Work Center Master Maintenance (CAP100). You must have the Advanced Process Industries (API) application for actual costing of outside operations on co/by products or potency items.

If the Lean Manufacturing Process application is installed, you can define a work center as a cell to use to calculate promise dates within order entry. Infor advises you to assign a different numbering series for the cells from the series you use for work centers. The system does not use a cell on the item's routing. Many work centers can be associated with a cell's items where the lean transformation still requires routes for costing and control purposes.

## <span id="page-30-2"></span>Simulation Mode

The Simulation Work Center Maintenance program, MRP745D, uses the Work Center Maintenance programs in a simulation mode. The MRP program allows you to maintain work center simulation information on the screens to simulate capacity planning and view the results before you use the data in live capacity planning. There are two restrictions: you cannot delete work centers or change the facility on a work center in the simulation screens.

## <span id="page-31-0"></span>Work center maintenance selection

Use Work Center Maintenance selection (CAP100D1-01) to create a new work center or select a work center for update. Access: Menus CAP, BOM or CST

**Field descriptions - CAP100D1-01**

**Line Actions** The following line actions are available:

## **11=Shift Override**

Access the Work Center Maintenance shift override data screen, screen, CAP100D2-04.

All other line actions on this screen perform standard Infor ERP LX functions. See *[Generic](#page-14-0) help text for line actions* in the overview information in this document.

**Work Center (6,0):**

Define a number that uniquely identifies the work center to the system. The system uses this code to identify, update, and access data for that work center. You can only assign a specific work center number to one facility.

**Screen actions - CAP100D1-01**

### **Standard screen actions**

All screen actions on this screen perform standard Infor ERP LX functions. See *[Generic](#page-15-0) help text for screen actions* in the overview information in this document.

## <span id="page-31-1"></span>Work center maintenance detail

Work Center Maintenance-detail (CAP100D2-01) contains general capacity-planning information about the work center.

**Field descriptions - CAP100D2-01**

**Description (30,A):**

Specify a description in this field to help identify the work center.

**Facility (3,A):**

Specify the facility to which the work center is associated.

## **Loading Code (1,0):**

Specify the capacity loading code for the type of hours to use for capacity planning. These codes resemble the first six cost loading codes for the costing product, but the system uses these codes exclusively for the Capacity Planning application. The codes are unrelated to the Cost Accounting application. You can load a work center that you base on setup and run hours, but you can base the cost operations on machine hours.

You can choose from six values for this field. Each code specifies the hours identified and accumulated for this work center. The valid codes are shown in the following table.

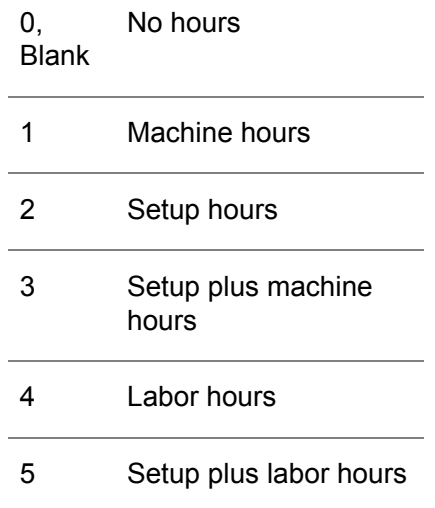

**Input Tolerance (5,0):**

Specify the number of hours to use for tolerance when the system calculates the cumulative deviation of actual input hours to planned input hours to determine exception conditions for the Input/ Output report (CAP250).

This value specifies the number of hours that actual input hours can differ from planned input hours before Infor ERP LX includes the difference in the cumulative deviation total.

## **Cell Work Center? (1,A):**

The screen displays this field only if you install LMP. Specify 1 if this is a cell-type work center. Otherwise, specify 0.

## **Production Line (4,A):**

The system uses this field to group work centers. Specify the same production line code for all work centers that are planned concurrently and that are part of the same production cell.

The Finite Forward Scheduling program (MRP640) simultaneously schedules all work centers that are assigned to the same production line. A blank field is not a valid production line value for Finite Forward Scheduling.

Note: If the work center is a gateway that is linked to a production line in the Production Line File, LSP, then you must enter that specific production line here.

#### **Output Tolerance (5,0):**

Specify the number of hours to use for tolerance when the system calculates the cumulative deviation of actual output hours to planned output hours to determine exception conditions for the Input/Output report (CAP250).

This value specifies the number of hours that actual output hours can differ from planned output hours before Infor ERP LX includes the difference in the cumulative deviation total.

### **Load Percentage (5,2):**

Specify a desired percentage to use for available capacity. Example: 95 = 95.00%.

Desired load percentage = Modification of available capacity above or below the default of 100.00%. To leave the percentage at 100%, do not type a percentage in this field.

#### **Available Capacity (5,2):**

This field displays the capacity in hours available at this work center on this day for all shifts. Hours per day = number of shifts x hours per shift. Available capacity of a work center is calculated as shown in the following equations:

Available capacity = shift 1 capacity + shift 2 capacity + shift 3 capacity, and so on, to include all shifts

Shift capacity = hours per shift x desired load percentage x efficiency x machine speed factor

Machine speed factor = (machine 1 speed / work center standard speed) + (machine 2 speed / work center standard speed) , and so on, to include all machines

### **Units per Hour (11,3):**

The screen displays this field only if you install LMP. Specify the number of units per hour that this work center can produce. The system uses the value in this field in the unit capacity calculation for a cell-type work center. The system bases the capacity check on the standard Infor ERP LX calculation of shop calendar available capacity in hours per day. The system multiplies the hourly capacity by the units per hour to convert this value to units per day for the cell.

The units per hour value is the same for all items that you produce in the cell.

This field defaults to zero and cannot be negative.

## **Average Efficiency (5,2):**

Specify the average efficiency for the work center. Specify this value as a percentage (For example, 80.00 = 80%). The system adjusts the work center's available capacity by this field (daily capacity times average efficiency equals available capacity).

## **Standard Speed (9,2):**

Specify the standard (machine) speed value for this work center. The system uses this field to determine the available capacity at a work center with various machines at different speeds.

## **Number of Machines (3,0):**

This field contains the actual number of machines in the specified work center. The system updates this field automatically when you define machines in Machine Maintenance (CAP170).

## **Department (4,0):**

Specify the department number for the work center. Use Department Maintenance (CAP120) to define departments.

## **Machine Speed Factor:**

The program recalculates this factor each time you add, update, delete or reactivate a machine. The program's machine speed factor equals the sum of all machine speed to standard speed ratios for the work center.

Maintain this field in Machine Maintenance (CAP170). It is aggregated in this screen. Display only.

## **Foreman/Comment (8,A):**

Specify a name or code that identifies the work center foreman. Use this field is for comment only.

#### **Outside PO Vendor (8,A):**

The system uses this value if the field Auto Create PO if SO Created is set to Yes for the item/facility associated with the shop order header. The system uses this value to create a purchase order for an outside operation when you create a shop order.

## **Standard Queue Days (5,1):**

Specify the amount of time a job waits at a work center before setup or work begins on the job. This entry is for reference only. Define queue days processed for shop order scheduling in the item routing, and maintain it in Routing Maintenance (SFC100).

## **# of Shifts (1,0):**

Specify the number of shifts for a work center during a normal work day. The system uses this entry in the available capacity calculation. The default value is 1.

## **Hours per Shift (7,2):**

Specify the number of hours per shift at the work center during a normal work day. The system uses this entry in the available capacity calculation. The default value is 8.00. The system calculates available capacity of a work center is calculated as follows:

# of shifts times number of hours per shift times average efficiency divided by 100

## **Minimum Unit Capacity (11,3):**

This field contains the vessel capacity for work centers of process shops. The system redefines the required quantity of a planned or firm-planned order as a multiple of this unit capacity for rough-cut capacity planning. If you process an order for 1200 gallons in a vessel with a minimum unit capacity of 1000 gallons, the capacity requirements of the order are 2000 gallons. This feature prevents the system from assuming that a 1000 gallon vessel can process 200 gallons of item A and 700 gallons of item B simultaneously.

#### **Critical Work Center (1,A):**

Specify 1 to indicate that the system should load the work center to the bill of resources when it performs the Reload Bill of Resources function (CAP160). Rough Cut Capacity Requirements (CAP500) only considers critical work centers. Specify 0 to indicate that the system should not load the work center to the bill of resources when it performs the Reload Bill of Resources function (CAP160)

#### **Use Shop Calendar? (1,A):**

Specify 1 to access the shop floor calendar when you perform shop order scheduling and capacity planning. Otherwise, specify 0.

#### **Override Capacity (8,2):**

This field displays the capacity hours available (including any shift overrides) at this work center on a given day for all shifts.

#### **Work Center Locations From (10,A):**

Specify a valid location code that you defined in Location Master Maintenance (INV170) or leave the field blank. The Machine Master file also contains two similar fields that you can use to override these entries for individual machines within a specified work center. Maintain machine overrides in Machine Master Maintenance (CAP170).
In addition to machine-level overrides, Infor ERP LX can use the To location of the previous work center as the From location for a subsequent work center if you leave that From location field blank and you did not define machine-level overrides for production posting. You can override the To location for a machine or work center when you post production activity through Production Reporting (JIT600), Shop Order Labor Posting (SFC600), or Shop Floor Posting (SFC650).

The From and To fields determine locations for material issues and stock receipts in a work center when you report production through Production Reporting (JIT600), Shop Order Labor Posting (SFC600), or Shop Floor Posting (SFC650).

Infor ERP LX uses both work center location codes and warehouse codes to track material through the manufacturing process. It keeps a record of the location codes that are associated with production posting to allow you to use Material Status Inquiry (INV300) to inquire on items by location code.

If you defined a blank location for the warehouse through Location Maintenance (INV170), type \*BLANK to reference it here.

Example:

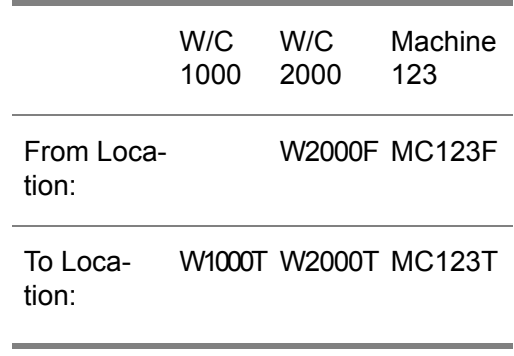

The product has two operations. The first operation is at work center 1000. The second operation is at work center 2000.

If you report 1000 units completed at work center 2000 but do not specify a machine ID, the system relieves 1000 units from Location W2000F receives them into location W2000T. If you report the same production at machine 123, the system relieves the inventory from location MC123F and receives it into MC123T.

If you modify the data slightly as follows, you affect inventory differently.

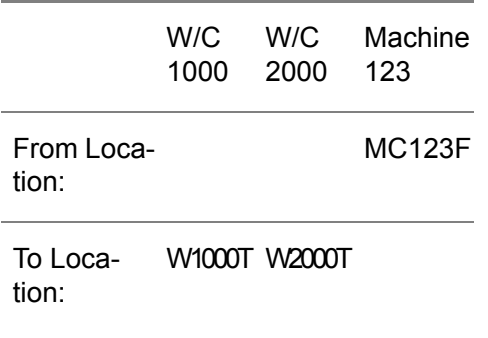

The system still relieves the production you post for machine 123 from MC123F, but you did not define a machine-level To location, it posts the inventory to the work center level To location W2000T. It also posts production that you post for work center 2000 without a machine ID to W2000T, but because there is no work center-level From location, it relieves inventory from the To location of the previous work center, W1000T.

### **Work Center Locations To (10,A):**

Specify a valid location code that you defined in Location Master Maintenance (INV170) or leave the field blank. The Machine Master file also contains two similar fields that you can use to override these entries for individual machines within a specified work center. Maintain machine overrides in Machine Master Maintenance (CAP170).

In addition to machine-level overrides, Infor ERP LX can use the To location of the previous work center as the From location for a subsequent work center if you leave that From location field blank and you did not define machine-level overrides for production posting. You can override the To location for a machine or work center when you post production activity through Production Reporting (JIT600), Shop Order Labor Posting (SFC600), or Shop Floor Posting (SFC650).

The From and To fields determine locations for material issues and stock receipts in a work center when you report production through Production Reporting (JIT600), Shop Order Labor Posting (SFC600), or Shop Floor Posting (SFC650).

Infor ERP LX uses both work center location codes and warehouse codes to track material through the manufacturing process. It keeps a record of the location codes that are associated with production posting to allow you to use Material Status Inquiry (INV300) to inquire on items by location code.

If you defined a blank location for the warehouse through Location Maintenance (INV170), type \*BLANK to reference it here.

Example:

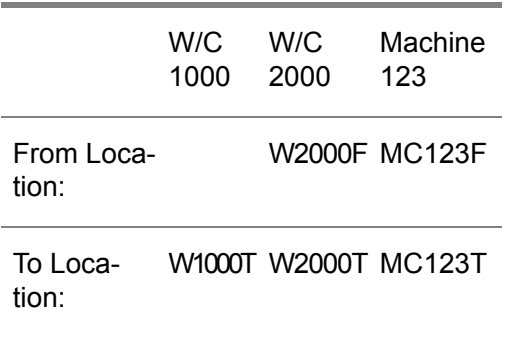

The product has two operations. The first operation is at work center 1000. The second operation is at work center 2000.

If you report 1000 units completed at work center 2000 but do not specify a machine ID, the system relieves 1000 units from Location W2000F receives them into location W2000T. If you report the same production at machine 123, the system relieves the inventory from location MC123F and receives it into MC123T.

If you modify the data slightly as follows, you affect inventory differently.

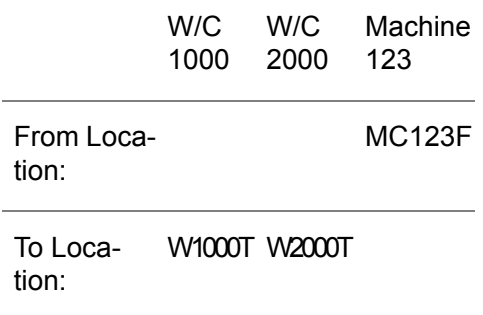

The system still relieves the production you post for machine 123 from MC123F, but you did not define a machine-level To location, it posts the inventory to the work center level To location W2000T. It also posts production that you post for work center 2000 without a machine ID to W2000T, but because there is no work center-level From location, it relieves inventory from the To location of the previous work center, W1000T.

### **Type of Overhead Allocation (1,A):**

Specify P (Pieces) or H (Hours). P indicates calculation of overhead allocations on a cost-per-piece basis. H indicates calculation of overhead costs on a cost-per-hour basis. The system uses the value you enter during actual Overhead Cost (CST120) and Overhead Allocation (CST510). If you leave this field blank, the system cannot post overhead costs for this work center.

The system calculates labor ticket values with the following equations. It stores the resulting cost in the Material Allocations to Shop Order (FMA) file until you close and post the shop order (CST900). When you close and post, the system posts the item overhead costs to an overhead bucket in the Cost Master file (CMF).

Overhead allocation calculations:

Labor ticket value = (overhead cost / total work center pieces) x total pieces for a labor ticket

Labor ticket value = (overhead cost / total work center hours) x total hours for a labor ticket

**Screen actions - CAP100D2-01**

## **F17=Shift Override**

Access the Work Center Maintenance shift override data screen, CAP100D2-04, CAP100D2-04.

All other screen actions on this screen perform standard Infor ERP LX functions. See *[Generic](#page-15-0) help text for screen actions* in the overview information in this document.

### Work center maintenance rates and costs

Work Center Maintenance Rates and Costs (CAP100D2-02) displays the costing information for a specified work center.

The Work Center Master Costing Data Entry screen contains data-entry rows for the following fields: Labor Rates, Cost Load Codes, % of Rate, Standard Cost Bucket, Actual Cost Bucket, Frozen Cost Bucket, Going to Cost Bucket, and Outside Operation Cost bucket.

To calculate labor costs, the system multiplies work center labor rates that are associated with cost load codes by the reported setup hours and/or run hours and/or machine hours. It identifies the work center to use via the routing. To do this, the system uses Load Standards From Routings (CST600) for any cost set (01-99). During actual costing of shop orders, the system uses a hierarchy of labor rates to determine the value for labor hours. Labor Ticket Posting (SFC600) first attempts to retrieve an employee rate from Employee/Clock Number Maintenance (SFC150 - CEM file). If no rate is defined, it tries to retrieve the rate from Define Labor Grades (CST160 - ZLG file). If neither rate exists, Infor ERP LX defaults to the work center (CAP100 - LWK file) rate for the type of labor posted (cost load codes 1-8).

**Field descriptions - CAP100D2-02**

**Work Center:**

Infor ERP LX displays the work center you select for maintenance.

**Rate 1- 8 (Standard, Frozen, and Going to) (9,3):**

Specify the labor rate values for Standard, Frozen and Going to costs for the selected work center. Express the cost in terms of monetary value per labor hour for cost loading codes 1-8 or a percentage of another line's rates for cost loading code 9.

Each rate field for a cost type in a rate line is associated with the Cost Load Code value and, for Cost Load Code type 9, the % of Rate value that you specify on the same line.

Example:

The Line 1 rate fields for Standard, Frozen, and Going To costs are linked to the Cost Loading Code field on line 1, the Line 2 rate fields are linked to the Cost Loading Code field on line 2, and so on.

## **Cost Load Code 1-8 (1,0):**

Specify a cost load code for each rate line. This code applies to the standard, frozen, and going to rates on the line. The cost loading codes represent costs for types of hours as defined below:

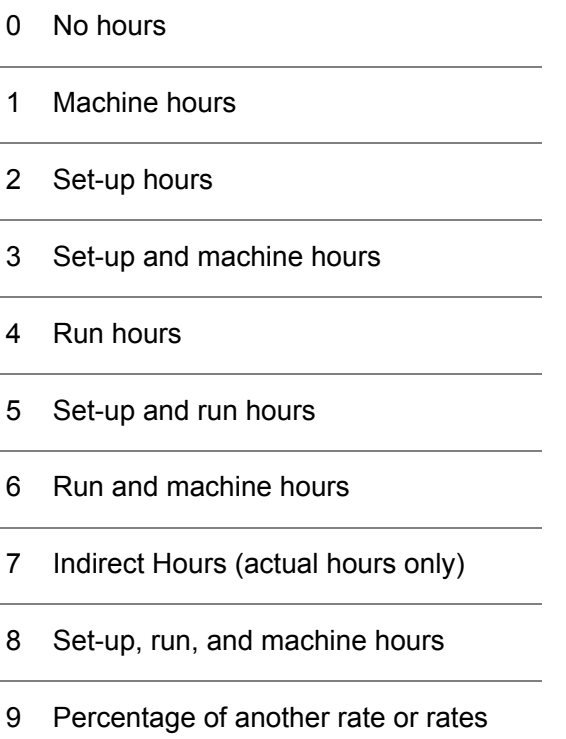

Note that, for Cost Loading Code 9, the rate values you specify represent percentages of the values in another line.

## **Cost Loading Code 2 (1,0):**

These fields contain a valid cost loading code. See the help text for Cost Loading Code 1 for additional details.

## **Cost Loading Code 3 (1,0):**

These fields contain a valid cost loading code. See the help text for Cost Loading Code 1 for additional details.

### **Cost Loading Code 4 (1,0):**

These fields contain a valid cost loading code. See the help text for Cost Loading Code 1 for additional details.

## **% (Percent) of Rate 1-4 (1,A):**

Specify the rate line to which to apply a rate percentage to calculate rates for the current rate line. You must specify a value in this field if you use Cost Load Code 9 in the associated Cost Load Code field. For other cost load codes, leave the % of Rate field blank. Valid values are 1 through 8 and asterisk (\*). A numeric value points to a rate line. An asterisk value means to take a percentage of a sum of all the rate lines that have monetary values.

### Example 1:

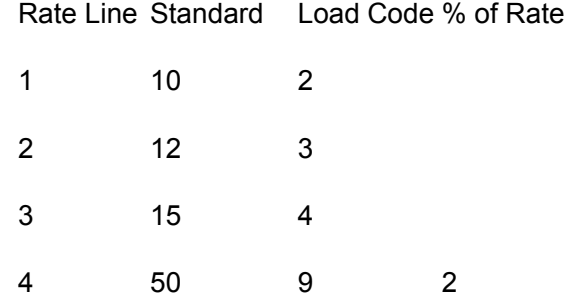

Rate Line 1 has a standard rate of 10 dollars per hour, rate line 2 has a standard labor rate of 12 dollars per hour, and rate line 3 has a standard labor rate of 15 dollars per hour. Rate line 4, because it uses Cost Load Code 9, has a standard rate of 50% of the standard rate in line 2, the line specified in the % of Rate field. In costing calculations, the standard labor rate for this rate line is therefore 6 dollars per hour.

## Example 2:

Rate Line Standard Load Code % of Rate

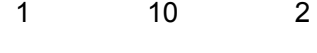

2 12 3

3 15 4 4 50 9 \*

All values are the same in this example, except that rate line 4 has a % of Rate value of \*. In costing calculations, the standard labor rate for this rate line is the sum of the standard labor rate for lines 1, 2, and  $3 = 37$ , multiplied by 50%, for a labor rate of 18.5 dollars per hour.

The examples show only the standard labor rate, but the same calculations apply to Frozen and Going To costs for each rate line if you use them.

## **% (Percent) of Rate 5-8 (1,A):**

Specify the rate line to which to apply a rate percentage to calculate rates for the current rate line. You must specify a value in this field if you use Cost Load Code 9 in the associated Cost Load Code field. For other cost load codes, leave the % of Rate field blank. Valid values are 1 through 8 and asterisk (\*). A numeric value points to a rate line. An asterisk value means to take a percentage of a sum of all the rate lines that have monetary values.

Example 1:

Rate Line Standard Load Code % of Rate

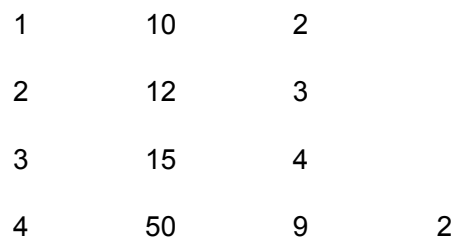

Rate Line 1 has a standard rate of 10 dollars per hour, rate line 2 has a standard labor rate of 12 dollars per hour, and rate line 3 has a standard labor rate of 15 dollars per hour. Rate line 4, because it uses Cost Load Code 9, has a standard rate of 50% of the standard rate in line 2, the line specified in the % of Rate field. In costing calculations, the standard labor rate for this rate line is therefore 6 dollars per hour.

Example 2:

Rate Line Standard Load Code % of Rate

1 10 2

2 12 3

3 15 4 4 50 9 \*

All values are the same in this example, except that rate line 4 has a % of Rate value of \*. In costing calculations, the standard labor rate for this rate line is the sum of the standard labor rate for lines 1, 2, and 3 = 37, multiplied by 50%, for a labor rate of 18.5 dollars per hour.

The examples show only the standard labor rate, but the same calculations apply to Frozen and Going To costs for each rate line if you use them.

### **Cost Buckets (3,0):**

Each field contains the bucket number (1-999) for the indicated type of cost bucket: Standard, Actual, Frozen, and Going To. These fields are associated by position to the Cost Loading Code fields.

Example: Standard Cost Bucket 1 is linked to Rate 1, Cost Loading Code 1 and Standard Cost Bucket 2 is linked to Rate 2, Cost Loading Code 2.

### Standard Cost Buckets

Each field contains the bucket number (1-999) for the standard and non-actual cost set (02-99) labor and overhead costs. These fields are associated by position to the Cost Loading Code fields.

The system accesses these fields to determine the cost bucket number for update when you run Load Standards from Routings (CST600).

### Actual Cost Buckets

These fields contain the bucket number (1-999) posted with actual labor and overhead costs. These fields are associated by position to the Cost Loading Code fields.

Infor ERP LX accesses these fields to determine the cost bucket number when you run Labor Ticket Posting (SFC600) and Production Reporting (JIT600).

To produce accurate cost variances, the Standard Cost buckets screen must be identical to the Actual Cost buckets you enter.

### Frozen Cost Buckets

Each field contains the bucket number (1-999) for the frozen costs. Frozen costs are historical standard costs or accounting costs that are typically used as a benchmark or budget at the beginning of the year.

### Going To Cost Buckets

Each field contains the bucket number (1-999) for the Going To costs. Going To Costs are expected future costs.

#### **Outside Operation Cost Bucket (1,0):**

Specify the number of the work center cost row (1-8) that contains the Cost Bucket number to post to outside operations.

Post material costs from an outside operation in Invoice Entry (ACP500), Purchase Receipts (PUR550), or Inventory Transactions (INV500), rather than Shop Order Labor Posting (SFC600). Because no labor code is associated with Invoice Entry, Purchase Order Receipts, or Inventory Transactions, the system uses this field to determine which costing bucket to use for outside operation costs.

When you receive a purchase order for an outside operation, the entry in this field determines the Cost Bucket field. Because there are eight Cost Bucket fields on the screen, the Outside Operation Cost Bucket field must contain a number from one 1 to 8 to specify a work center cost row that contains the cost bucket number.

Use a labor- or overhead-type cost bucket (type 2 or 3) for outside operations. If you use a material-type bucket (type 1), Load Standards From Routings (CST600) can produce unexpected results. The system does not clear material-type buckets before it updates labor and overhead in Load Standards From Routings (CST600). Therefore, if you perform load standards from routings several times for the same cost set, the system will add these outside operation costs to the existing value. The system does not recalculate the cost bucket.

The cost buckets that are affected by labor ticket entries that are costed through a labor grade are determined implicitly by the position of each labor grade cost loading code 1-4 that matches the type of hours reported. When you set up work center costing data and labor grades, Infor ERP LX does not verify that the cost loading codes within the labor grade and the work center where the operation occurred are equivalent. You must ensure that labor grade and work center cost loading codes match the type of hours you report.

This field is required if you chose the outside operation in Routing Maintenance (SFC100). If this field is blank, it causes a default value of 1 for the outside operation cost bucket.

You can designate purchase orders for outside operations when you create the POs through either Purchase Order Consolidation/Release (PUR640) or Purchase Order Release/Maintenance (PUR500).

**Screen actions - CAP100D2-02**

## **F14=Override**

Override the warning to save your changes.

#### **Standard screen actions**

All other screen actions on this screen perform standard Infor ERP LX functions. See *[Generic](#page-15-0) help text for screen actions* in the overview information in this document.

## Work center maintenance planned and actual input/output data

After you press Enter in the previous screen, the system displays Work Center Maintenance (CAP100D2-03). It displays both planned and actual input and output data for a work center. You can also view this data in the Input/Output Control report (CAP250) and from Input/Output Inquiry (CAP301) within Capacity Inquiry (CAP350).

**Field descriptions - CAP100D2-03**

**Work Center:**

Infor ERP LX displays the work center you specified.

### **Actual Output 4 Weeks Ago (5,0):**

The actual output fields contain actual recorded output for the previous 4-week period. You can change the entries as needed. The system updates the fields as it posts work center transactions. The system updates the 1 Week Ago fields directly from production reporting.

### **Actual Output 3 Weeks Ago (5,0):**

The actual output fields contain actual recorded output for the previous 4-week period. You can change the entries as needed. See the help text for Actual Output 4 Weeks Ago for additional details.

## **Actual Output 2 Weeks Ago (5,0):**

The actual output fields contain actual recorded output for the previous 4-week period. You can change the entries as needed. See the help text for Actual Output 4 Weeks Ago for additional details.

#### **Actual Output 1 Weeks Ago (5,0):**

The actual output fields contain actual recorded output for the previous 4-week period. You can change the entries as needed. See the help text for Actual Output 4 Weeks Ago for additional details.

### **Actual Input 4 Weeks Ago (5,0):**

The actual input fields contain actual recorded input for the previous 4-week period. You can change the entries as needed. The system updates the fields as it posts work center transactions. The system updates the 1 Week Ago fields directly from production reporting.

Infor ERP LX calculates the actual input data primarily from production reporting.

These fields are rolled when you run Capacity Week End Close (CAP900).

**Actual Input 3 Weeks Ago (5,0):**

The actual input fields contain actual recorded input for the previous 4-week period. You can change the entries as needed. See the help text for Actual Input 4 Weeks Ago for additional details.

## **Actual Input 2 Weeks Ago (5,0):**

The actual input fields contain actual recorded input for the previous 4-week period. You can change the entries as needed. See the help text for Actual Input 4 Weeks Ago for additional details.

## **Actual Input 1 Week Ago (5,0):**

The actual input fields contain actual recorded input for the previous 4-week period. You can change the entries as needed. See the help text for Actual Input 4 Weeks Ago for additional details.

## **Planned Output 4 Weeks Ago (5,0):**

The Planned Output and Input fields contain the planned input and output for the previous four-week period, the current period, and the next three periods. You can change the entries as needed. The system updates the fields as it posts work center transactions. Generate Detail Requirements (CAP600) updates future period data. Capacity Week End Close (CAP900) updates current period data and previous weeks' data.

### **Planned Output 3 Weeks Ago (5,0):**

The Planned Output and Input fields contain the planned input and output for the previous four-week period, the current period, and the next three periods. You can change the entries as needed. See the help text for Planned Output 4 Weeks Ago for additional details.

## **Planned Output 2 Weeks Ago (5,0):**

The Planned Output and Input fields contain the planned input and output for the previous four-week period, the current period, and the next three periods. You can change the entries as needed. See the help text for Planned Output 4 Weeks Ago for additional details.

### **Planned Output 1 Week Ago (5,0):**

The Planned Output and Input fields contain the planned input and output for the previous four-week period, the current period, and the next three periods. You can change the entries as needed. See the help text for Planned Output 4 Weeks Ago for additional details.

## **Planned Output This Week (5,0):**

The Planned Output and Input fields contain the planned input and output for the previous four-week period, the current period, and the next three periods. You can change the entries as needed. See the help text for Planned Output 4 Weeks Ago for additional details.

### **Planned Output Next Week (5,0):**

The Planned Output and Input fields contain the planned input and output for the previous four-week period, the current period, and the next three periods. You can change the entries as needed. See the help text for Planned Output 4 Weeks Ago for additional details.

### **Planned Output in 2 Weeks (5,0):**

The Planned Output and Input fields contain the planned input and output for the previous four-week period, the current period, and the next three periods. You can change the entries as needed. See the help text for Planned Output 4 Weeks Ago for additional details.

### **Planned Output in 3 Weeks (5,0):**

The Planned Output and Input fields contain the planned input and output for the previous four-week period, the current period, and the next three periods. You can change the entries as needed. See the help text for Planned Output 4 Weeks Ago for additional details.

#### **Planned Input 4 Weeks Ago (5,0):**

The Planned Output and Input fields contain the planned input and output for the previous four-week period, the current period, and the next three periods. You can change the entries as needed. See the help text for Planned Output 4 Weeks Ago for additional details.

#### **Planned Input 3 Weeks Ago (5,0):**

The Planned Output and Input fields contain the planned input and output for the previous four-week period, the current period, and the next three periods. You can change the entries as needed. See the help text for Planned Output 4 Weeks Ago for additional details.

### **Planned Input 2 Weeks Ago (5,0):**

The Planned Output and Input fields contain the planned input and output for the previous four-week period, the current period, and the next three periods. You can change the entries as needed. See the help text for Planned Output 4 Weeks Ago for additional details.

**Planned Input 1 Week Ago (5,0):**

The Planned Output and Input fields contain the planned input and output for the previous four-week period, the current period, and the next three periods. You can change the entries as needed. See the help text for Planned Output 4 Weeks Ago for additional details.

### **Planned Input This Week (5,0):**

The Planned Output and Input fields contain the planned input and output for the previous four-week period, the current period, and the next three periods. You can change the entries as needed. See the help text for Planned Output 4 Weeks Ago for additional details.

### **Planned Input Next Week (5,0):**

The Planned Output and Input fields contain the planned input and output for the previous four-week period, the current period, and the next three periods. You can change the entries as needed. See the help text for Planned Output 4 Weeks Ago for additional details.

### **Planned Input in 2 Weeks (5,0):**

The Planned Output and Input fields contain the planned input and output for the previous four-week period, the current period, and the next three periods. You can change the entries as needed. See the help text for Planned Output 4 Weeks Ago for additional details.

#### **Planned Input in 3 Weeks (5,0):**

The Planned Output and Input fields contain the planned input and output for the previous four-week period, the current period, and the next three periods. You can change the entries as needed. See the help text for Planned Output 4 Weeks Ago for additional details.

### **Buffer-In Warehouse (3,A):**

The system displays this field only if you have Warehouse Management installed. Specify a managed warehouse from which you want to move stock to the shop floor.

### **Buffer-In Location (10,A):**

The system displays this field only if you have Warehouse Management installed. If you specified a Buffer-In Warehouse value, you must specify a location in the buffer-in warehouse from which you want to move stock to the shop floor. The location must be a manufacturing (type 4) location and it must exist in the buffer-in warehouse.

## **Buffer-Out Warehouse (3,A):**

The system displays this field only if you have Warehouse Management installed. Specify a managed warehouse to receive stock from the shop floor.

## **Buffer-Out Location (10,A):**

The system displays this field only if you have Warehouse Management installed. If you specified a buffer-out warehouse, you must specify a location in the buffer-out warehouse to receive stock from the shop floor. The location must be a manufacturing location (type 4) or a receiving location (type 7) and it must exist in the buffer-out warehouse.

**Screen actions - CAP100D2-03**

### **Standard screen actions**

All screen actions on this screen perform standard Infor ERP LX functions. See *[Generic](#page-15-0) help text for screen actions* in the overview information in this document.

# Maintain work center shift override data

Use the Work Center Maintenance shift override data screen, CAP100D2-04, to view and maintain data for individual shifts for the work center. The first time you call the override screen for this work center, the hours per shift, efficiency percentage per shift, and desired load percentage per shift fields display default values from the Work Center file, LWK. You can change these values here for the individual shifts. The system stores the values in these fields in individual, shift-specific Work Center Shift file, LSH, records.

The screen displays a calculated available capacity for each shift. This calculation assumes that all machines that are tied to the work center are available for all shifts. The program updates the value in this field after you make a change to shift data and press Enter. The screen also displays a total capacity field which displays the total work center capacity. The total includes all shifts and overrides.

**Field descriptions - CAP100D2-04**

## **Work Center:**

Infor ERP LX displays the work center you selected for maintenance.

### **Hours per (7,2):**

Specify the number of hours worked in this shift. Use F6 to update the Shift Override file, LSH, for this shift with the new value.

**Efficiency % (5,2):**

Specify the efficiency percentage for this shift. Use F6 to update the Shift Override file, LSH, for this shift.

**Desired Load % (5,2):**

Specify the desired load percentage for this shift. Use F6 to update the Shift Override file, LSH, for this shift.

**Screen actions - CAP100D2-04**

### **F6=Accept**

Accept the data on this screen. If you use F6 after F15, the system accepts the deletion of the overrides. You can no longer restore them with F5=Refresh. Note that you must use F6 to retain new override values.

### **F15=Delete Overrides**

Reverse all override information in the shift fields from this session and any previous updates. This function restores the original values from the Work Center file, LWK.

All other screen actions on this screen perform standard Infor ERP LX functions. See *[Generic](#page-15-0) help text for screen actions* in the overview information in this document.

# Work center list

Work Center List (CAP110D) lists all active work centers and displays all constant work center data you maintain in the Work Center Master file (LWK) through Work Center Maintenance (CAP100).

## Work center list selection

Use Work Center List Selection (CAP110D-01) to specify a range of work centers to include in the list.

Access: Menu CAP

**Field descriptions - CAP110D-01**

**From Work Center (6,0):**

Specify a range of values to limit the work centers to include. For information on range fields, see the Ranges topic in the overview section of this document.

**To Work Center (6,0):**

Specify a range of values to limit the work centers to include. For information on range fields, see the Ranges topic in the overview section of this document.

**Screen actions - CAP110D-01**

**Standard screen actions**

All screen actions on this screen perform standard Infor ERP LX functions. See *[Generic](#page-15-0) help text for screen actions* in the overview information in this document.

# Production line maintenance, CAP115D

Use the Production Line Maintenance program, CAP115D, to create and maintain production lines.

A production line can be global (not facility specific) or specific to a facility. Gateway work centers are unique for each production line. For facility-specific production lines, you must specify the gateway work center. You cannot specify a gateway work center for global production lines, because work centers are facility specific.

When the system uses SYS954B to automatically create Facility Planning records (CIC), it copies the JIT/Flow Code and Production Line from the Item Master file (IIM) if the production line exists in the Production Line file (LSP) for the facility being created. If the production line does not exist for the facility being created, the system creates the CIC record for that item/facility combination with a JIT/Flow Code value = 0, and it leaves the Production Line field blank. You must assure that you have a facility-specific production line in the LSP for each global production line that you enter in the Item Master if you want to produce that item by a flow order in that facility.

Access: CAP menu

Add or select a production line

Use the Production Line Selection screen to create a production line or to select one for processing.

This screen appears in three different views. The sequence of fields and the information you see in the list depend upon the filter options you choose in the filter screen.

## **Field descriptions - CAP115D-01/02/03**

**Line actions:**

All line actions on this screen perform standard Infor ERP LX functions. See *[Generic](#page-14-0) help text for line actions* in the overview information in this document.

**Act (2,0):**

Specify the number for the line action to perform and press Enter. To use the first line, specify the line action and at least one key field value.

**Facility (3,A):**

Specify a valid facility to associate with this production line. If the production line is global, leave the field blank.

**Line (4,A):** Specify a production line code.

**Gateway Center (6,0):**

Specify a valid gateway work center number for a facility-specific production line. Leave this field blank for global production lines.

**Screen actions - CAP115D-01/02/03**

**F13=Filters**

Display the filters screen to specify a sorting preference for the selection screen and to limit the information the screen includes.

All other screen actions on this screen perform standard Infor ERP LX functions. See *[Generic](#page-15-0) help text for screen actions* in the overview information in this document.

## Specify sort and filter options

Use the Sort/Filter Options screen, CAP115D-04, to specify how the selection screen sorts fields and the information to include. Press Enter to return to the selection screen, which displays the information as you specified.

**Field descriptions-CAP115D-01/02/03 Filter Options**

**Sort options (1,0):**

Specify the number of the sorting sequence to use. The options allow you to see only active information or both active and inactive information.

**Facility (3,0):**

Specify a facility or leave the default value of \*\*\* to include all facilities. You can also blank out this field to include only non-facility-specific (global) production lines. Note that this field cannot be blank if you chose a Gateway Center sorting option, because gateway centers do not exist for global production lines.

**Global and Facility (1,0) :**

If the Facility filter field is not blank, specify Yes to include both global and facility-specific production lines. Specify No to include only facility-specific production line information. This field has no effect if the Facility field is blank, because this allows only global production lines.

**Screen actions - CAP115D-01/02/03 Filter Options**

**Standard screen actions**

All screen actions on this screen perform standard Infor ERP LX functions. See *[Generic](#page-15-0) help text for screen actions* in the overview information in this document.

Maintain a production line

Use the Production Line Maintenance screen, CAP115D-05, to maintain information for the selected production line.

You can use the Item Production Line program, CAP117D1, to override this shift rate data for individual items.

**Field descriptions - CAP115D-05**

**Facility (3,A):**

In Copy mode, specify a valid facility to associate with this production line. If the production line is global, leave the field blank.

**Line (4,A):** Specify a production line code.

### **Description (30,A):**

Specify a description of the production line. You must make an entry in this field to create a new production line.

**Gateway Center (6,0):** Specify the gateway center to associate with the production line. **Quantity/Hour (11,3):**

Specify the quantity that each shift produces per hour. If you are in create, revise, or copy mode, you must have a positive value in this field for at least one shift.

**Screen actions - CAP115D-05**

**Standard screen actions**

All screen actions on this screen perform standard Infor ERP LX functions. See *[Generic](#page-15-0) help text for screen actions* in the overview information in this document.

# Production line listing, CAP116D

The Production Line Listing program, CAP116D, prints a list of production lines within the limits you define on the screen.

Access: CAP menu

Print a list of production lines

Use the Production Line Listing screen, CAP116D-01, to specify limits to the production lines to include in the list.

This screen contains range fields that you use to limit the data the system selects. For information on range fields, see the Ranges topic in the overview section of this document.

**Field descriptions - CAP116D-01**

**From Facility (3,A):**

Specify a range of values to limit the production lines to include in the list by facility.

**To Facility (3,A):**

Specify a range of values to limit the production lines to include in the list by facility.

**From Production Line (4,A):** Specify a range of values to limit the production lines to include in the list.

**To Production Line (4,A):**

Specify a range of values to limit the production lines to include in the list.

## **From/To Gateway Center (6,0):**

Specify a range of values to limit the gateway work centers to include in the list.

## **Select Sort Option (1,0):**

Specify how to sort information on the listing. The following options are available:

- **1.** Facility/Production Line
- **2.** Production Line/Facility
- **3.** Gateway Center

**Run Time Parameter (1,0):**

Specify Interactive to process the data in real time or Batch to process the data in the job queue. If you select interactive processing, your session is unavailable for other tasks until the job finishes.

**Screen actions - CAP116D-01**

**Standard screen actions**

All screen actions on this screen perform standard Infor ERP LX functions. See *[Generic](#page-15-0) help text for screen actions* in the overview information in this document.

# Item Production line listing, CAP118D

The Item Production Line Listing program, CAP118D, prints a list of all active item production line data from the Production Line file, LIP, within the limits you define on the screen.

Access: CAP menu

Print a list of item production lines

Use the Item Production Line Listing screen, CAP118D-01, to specify limits to the item production lines to include in the list.

This screen contains range fields that you use to limit the data the system selects. For information on range fields, see the Ranges topic in the overview section of this document.

**Field descriptions - CAP118D-01**

**From Item (35,A):**

Specify a range of values to limit the items to include in the list.

**To Item (35,A):** Specify a range of values to limit the items to include in the list.

**From Facility (3,A):** Specify a range of values to limit the facilities to include in the list.

**To Facility (3,A):** Specify a range of values to limit the facilities to include in the list.

**From Production Line (4,A):** Specify a range of values to limit the production lines to include in the list.

**To Production Line (4,A):** Specify a range of values to limit the production lines to include in the list.

# **Select Sort Option (1,0):**

Specify how to sort information on the listing. The following options are available:

- **1.** Item/Facility/Production Line
- **2.** Facility/Production Line/Item
- **3.** Facility/Item/Production Line
- **4.** Production Line/Item/Facility

## **Run Time Parameter (1,0):**

Specify Interactive to process the data in real time or Batch to process the data in the job queue. If you select interactive processing, your session is unavailable for other tasks until the job finishes.

**Screen actions - CAP118D-01**

# **Standard screen actions**

All screen actions on this screen perform standard Infor ERP LX functions. See *[Generic](#page-15-0) help text for screen actions* in the overview information in this document.

# Item production line maintenance, CAP117D

Use the Item Production Line Maintenance program, CAP117D, to create and maintain item production lines. The system stores the data you create with this program in the Item/Facility Production Line file, LIP. This data overrides shift rate information from the Production Line file, LSP, for items with the JIT/Flow

Code set to 2. These are flow/rate based items in the Facility Planning Maintenance file, CIC.

You must associate a facility with an item. You can link Items to multiple production lines.

Access: CAP menu

## Add or select an item production line

Use the Item Production Line Selection screen, CAP117D-01, to create an item production line or to select one for processing.

This screen appears in four views. The sequence of fields and the information you see in the list depend upon the filter options you choose on the filter screen.

**Field descriptions - CAP117D-01/02/03/04**

**Line actions:**

All line actions on this screen perform standard Infor ERP LX functions. See *[Generic](#page-14-0) help text for line actions* in the overview information in this document.

### **Act (2,0):**

Specify the number for the line action to perform and press Enter. To use the first line, specify the line action and at least one key field value.

**Item (35,A):** Specify a valid item for this item/facility/production line combination.

**Facility (3,A):** Specify a valid facility for this item/facility/production line combination.

**Production Line (4,A):** Specify a valid production line for this item/facility/production line combination.

**Status (6,A):** This field indicates whether the data is active or inactive.

**Screen actions - CAP117D-01/02/03/04**

### **F13=Filters**

Display the filter screen to specify a sorting preference for the selection screen and to limit the information the screen includes.

All other screen actions on this screen perform standard Infor ERP LX functions. See *[Generic](#page-15-0) help text for screen actions* in the overview information in this document.

## Specify sort and filter options

Use the Display/Filter Options screen, CAP117D-05, to specify how the selection screen sorts fields and the information to include from the Item/Facility Production Line file, LIP. Press Enter to return to the selection screen, which displays the information as you specified.

**Field descriptions - CAP117D-01/02/03/04 Filter**

**Sort options (1,0):**

Specify the number of the sorting sequence to use. The options also allow you to see only active information or both active and inactive information.

**Item (35,A):** Specify an item or leave the field blank to include all items.

**Facility (3,0):** Specify a facility or leave the field blank to include all facilities.

**Production Line (4,A):**

Specify a production line or leave the field blank to include all production lines.

**Screen actions - CAP117D-01/02/03/04 Filter**

**Standard screen actions**

All screen actions on this screen perform standard Infor ERP LX functions. See *[Generic](#page-15-0) help text for screen actions* in the overview information in this document.

Maintain a production line

Use the Production Line Maintenance screen, CAP117D-06, to maintain information for the selected production line. The screen displays the Item, Facility, and Production Line from the selection screen. Specify the production rate for each shift in terms of quantity produced per hour.

## **Field descriptions - CAP117D-06**

**Item (35,A):** The field displays the item from the selection screen.

**Facility (3,0):** The field displays the facility from the selection screen.

**Production Line (4,A):** The field displays the production line from the selection screen.

**Quantity/Hour (11,3):** Specify the quantity of this item that each shift produces per hour.

**Screen actions - CAP117D-06**

**Standard screen actions**

All screen actions on this screen perform standard Infor ERP LX functions. See *[Generic](#page-15-0) help text for screen actions* in the overview information in this document.

# Production line listing prompt, WINLSPD

The Production Line Listing program, WINLSPD, allows you to prompt to select a production line from the LSP file and return a value to a Production Line field.

Prompt and select a production line

Use the Production Line Listing screen, WINLSPD, to select a production line code to return to the production line field in the previous screen.

**Field descriptions - WINLSPD**

**Act (Action) (2,A)**

Specify the number for the line action to perform and press Enter. To use the first line, specify the line action and at least one key field value.

The following line actions are valid on this screen:

**10=Search**

Search for a production line code or an alphanumeric string.

Specify 10 in this field, type a production line code or a partial production line code in the appropriate blank field, and press Enter. The system repositions the cursor to that production line information.

All other line actions on this screen perform standard Infor ERP LX functions. See *[Generic](#page-14-0) help text for line actions* in the overview information in this document.

**Facility (3,A)**

This field displays the facility code for the facility/production line combination.

**Production Line (4,A)**

This field displays the production line code for the facility/production line combination.

**Description (30,A)**

The system displays the description of the production line.

**Screen actions - WINLSPD**

**Standard screen actions**

All screen actions on this screen perform standard Infor ERP LX functions. See *[Generic](#page-15-0) help text for screen actions* in the overview information in this document.

# Department maintenance

Department Maintenance (CAP120D) accepts department entries and updates. It stores data in the Department Master file (CDP).

Note that you cannot create a department for a type 4 (Warehouse BOSS) or type 5 (WMS/4000) warehouse.

### Department selection

Use Department Selection (CAP120D1-01) to create a department or select one for update.

**Access:** Menu CAP

**Field descriptions - CAP120D1-01**

**Department (4,0):** Specify a valid department number or select a department line to maintain. **Screen actions - CAP120D1-01**

**F13=Filters**

Filter the departments to show all departments or only active departments.

**Standard screen actions**

All other screen actions on this screen perform standard Infor ERP LX functions. See *[Generic](#page-15-0) help text for screen actions* in the overview information in this document.

Department maintenance detail

After you enter a department number and press Enter, the system displays the Department Maintenance detail screen (CAP120D2-01).

**Field descriptions - CAP120D2-01**

**Department Number (4,0):**

Infor ERP LX displays the department number you specified on the previous screen.

**Department Description (30,A):** Specify the department description.

**Company (2,A):** This field is for future enhancements.

**Profit Center (10,A):**

This field is for future enhancements.

**Warehouse (3,A):**

This field is required for facility validation. The department is linked to a facility through the warehouse code.

Note: you cannot create a department for a type 4 (Warehouse BOSS) or type 5 (WMS/4000) warehouse.

**Screen actions - CAP120D2-01**

**Standard screen actions**

All screen actions on this screen perform standard Infor ERP LX functions. See *[Generic](#page-15-0) help text for screen actions* in the overview information in this document.

# Department list

Department List (CAP130D) prints a listing of all active departments in the Department Master file (CDP). Maintain the CDP file in Department Maintenance (CAP120).

# Department listing

Use the Department Listing (CAP130D-01) screen to select departments to include in the listing.

**Access:** Menu CAP and BOM

**Field descriptions - CAP130D-01**

**From Department (4,0):**

Specify a range of values to limit the department numbers to include in the report. For information on range fields, see the Ranges topic in the overview section of this document.

**To Department (4,0):**

Specify a range of values to limit the department numbers to include in the report. For information on range fields, see the Ranges topic in the overview section of this document.

**Screen actions - CAP130D-01**

**Standard screen actions**

All screen actions on this screen perform standard Infor ERP LX functions. See *[Generic](#page-15-0) help text for screen actions* in the overview information in this document.

# Bill of resources maintenance

Use Bill of Resources Maintenance (CAP140D) to manually enter and update data within the Bill of Resources file (LBR). You can maintain item, routing, operation, and work center information for the routing. Data includes hours per unit batch, scheduling offset days, and setup hours. If you enter the data manually, the system does not replace it when it automatically runs Reload Bill of Resources (CAP160).

A Bill of Resources is valid only for a critical work center. See Work Center Maintenance (CAP100D) to learn how to designate a work center as critical.

# Bill of resources selection

Use Bill of Resources Selection (CAP140D1-01) to create or maintain a bill of resources. The field descriptions in the following section describe required entries when you create a bill of resources.

Access: Menu CAP

**Field descriptions - CAP140D1-01**

**Item Number (3 5,A):**

Specify a valid master-scheduled item number. The system multiplies planned orders for this item by the number specified by the bill of resources record.

**Facility (3,A):** Specify a facility for this item number.

### **Work Center (6,0):**

Specify the critical work center defined in Work Center Maintenance (CAP100). The system loads this work center with hours it calculates from the bill of resources information and the planned order quantity.

**Material Method (2,A):** Specify the material method code for this item.

**Routing Method (2,A):** Specify the routing method code for this item.

**Status:**

Infor ERP LX displays 1 if the record is active, 0 if it is inactive.

**Screen actions - CAP140D1-01**

**Standard screen actions**

All screen actions on this screen perform standard Infor ERP LX functions. See *[Generic](#page-15-0) help text for screen actions* in the overview information in this document.

# Bill of resources maintenance detail

Use Bill of Resources Maintenance Detail (CAP140D2-01) to change any information about the item-work center combination. After you change information here, reload the bill of resources (CAP160) before you run Generate Detail Requirements (CAP600) or Generate Rough Requirements (CAP500).

**Field descriptions - CAP140D2-01**

**Item Number (35,A ):**

Infor ERP LX displays the selected master scheduled item number. The system multiplies planned orders for this item by the number specified by the bill of resources record.

**Work Center (6,0):**

Infor ERP LX displays the critical work center defined in Work Center Maintenance (CAP100). The system loads this work center with hours calculated from the bill of resources record and the planned order quantity.

**Material Method (2,A):** Infor ERP LX displays the material method code for this item.

**Material Method Description:**

Infor ERP LX displays the description of the material method.

**Routing Method Description:** Infor ERP LX a description of the routing method.

**Routing Method (2,A):** Infor ERP LX the routing method code for this item.

**Hours/Unit (12,4):**

This is a required field. Specify the number of hours required per unit for an item

**Days Offset (3,0):**

.

This is a required field. Specify the number of days before the master schedule due date to book hours. To go beyond the master schedule date, use a negative number for days offset.

**Setup Hours (7,2):**

This is a required field. Specify the number of setup hours for each order.

**Fixed Duration Qty (11,3):**

Specify the maximum quantity that the fixed duration operation can process at one time. Put a value in this field only if the routing step for this work center uses basis code F. Do not re-use a work center that is used as a fixed duration quantity operation with a different quantity or a different basis code on the same routing. If you do this, you will have inaccurate results in Rough Cut Capacity planning.

**Manually Entered Flag (1,A):**

Specify Yes or No. Enter Y if you want the Reload Bill of Resources File program (CAP160) to preserve adjustments made manually through this Bill of Resource Maintenance program (CAP140) for this item and work center, otherwise, specify No (N).

**Screen actions - CAP140D2-01**

**Standard screen actions**

All screen actions on this screen perform standard Infor ERP LX functions. See *[Generic](#page-15-0) help text for screen actions* in the overview information in this document.

# Bill of resources list

Bill of Resources List (CAP150D) lists all active bills of resources for all items, in sequence by item number and work center.

Bill of resources listing

Use Bill of Resources Listing (CAP150D-01) to limit the listing by item and facility. **Access:** Menu CAP

**Field descriptions - CAP150D-01**

**From Item (35,A):**

Specify a range of values to limit the item numbers to include in the report. For information on range fields, see the Ranges topic in the overview section of this document.

**To Item (35,A):**

Specify a range of values to limit the item numbers to include in the report. For information on range fields, see the Ranges topic in the overview section of this document.

**Facility (3,A):** You must enter a facility code for these items. **Screen actions - CAP150D-01**

**Standard screen actions**

All screen actions on this screen perform standard Infor ERP LX functions. See *[Generic](#page-15-0) help text for screen actions* in the overview information in this document.

# Reload bill of resources

Execute Reload Bill of Resources (CAP160) before you execute the Generate Rough Requirement program (CAP500). The Reload Bill of Resources program creates a new bill of resources and adjusts it for any changes to routings, bills of materials, or bills of requirements that could affect your rough cut capacity plan.

This program calculates basic information needed to produce a rough cut capacity plan. To produce a reliable rough cut capacity plan, the system uses the number of hours needed at a particular work center to produce one unit of an item, the work center set up time, and the days offset for an item. For operations that have setup hours, the system divides the number of setup hours by the number of setup operators.

Reload Bill of Resources processes data for all MPS items, and it can handle multi-level bills of materials and the associated routings. For routings which have critical work centers, it updates the Bill of Resources file, which is used during rough cut capacity planning.

Caution: if you use the Bill of Resources Maintenance program (CAP140) to manually adjust an item's bill of resources and then set Manually Entered to Yes, the Reload Bill of Resources program (CAP160) will not consider the manual adjustments you make.

Reload bill of resources selection

Use Reload Bill of Resources Selection (CAP160D-01) to limit the selection of data to process by item class, item, work center and facility. This screen contains range fields that you use to limit the data the system selects. For information on range fields, see the Ranges topic in the overview section of this document. **Access:** Menu CAP

**Field descriptions - CAP160D-01**

**Do You Wish to Continue (3,A):**

To reload the bill of resources for the rough cut capacity plan, specify Yes for this field and press Enter. If you change your mind and decide not to execute this program, use F3 to exit the program. You can also specify No in this field and press Enter to exit.

## **From Item Class (2,A):**

Specify a range of values to limit the item classes to include.

These fields let you limit the items for the bill of resources load by the item class code assigned to those items in Item Master Maintenance (INV100).

### **To Item Class (2,A):**

Specify a range of values to limit the item classes to include.

These fields let you limit the items for the bill of resources load by the item class code assigned to those items in Item Master Maintenance (INV100).

### **From Item Number (35,A):**

Specify a range of values to limit the item numbers to include. These fields let you limit the items for the bill of resources load by item number.

### **To Item Number (35,A):**

Specify a range of values to limit the item numbers to include. These fields let you limit the items for the bill of resources load by item number.

### **From Work Center (6,0):**

Specify a range of values to limit the work centers to include.

These fields let you limit the items for the bill of resources load by the critical work center numbers on that item's routing.

### **To Work Center (6,0):**

Specify a range of values to limit the work centers to include.

These fields let you limit the items for the bill of resources load by the critical work center numbers on that item's routing.

### **Facility (3,A):**

Leave this field blank to process all facilities. If you enter a facility code, the bill of resources routine processes only work centers that match that facility code. Reload Bill of Resources (CAP160) uses the facility code to get the facility routing and the facility bill of materials. If no facility bill exists, Infor ERP LX uses the global bill. If no facility routing exists, Infor ERP LX does not use the global routing.

If you leave the facility code blank, the bill of resources routine processes all facilities, and for each facility, it processes the facility routing and the facility bill of materials. If no facility bill exists, Infor ERP LX uses the global bill. If no facility routing exists, Infor ERP LX does not use the global routing.

**Screen actions - CAP160D-01**

**Standard screen actions**

All screen actions on this screen perform standard Infor ERP LX functions. See *[Generic](#page-15-0) help text for screen actions* in the overview information in this document.

# Machine maintenance

Use Machine Maintenance (CAP170D) to maintain the Machine Master file (LMH). This file contains machine speed and efficiency data that is critical for accurate capacity scheduling for repetitive manufacturing.

Machine master selection

Use Machine Master Selection (CAP170D1-01) to create or maintain machine information.

Access: Menu CAP

**Field descriptions - CAP170D1-01**

**Work Center (6,0):**

Because capacity planning is performed at the work-center level, each machine must be associated with a unique work center. This field contains a valid work center number which is defined in Work Center Maintenance (CAP100).

**Machine (10,A):**

Specify the identifier of the machine to define. This entry is user defined. It is not used for processing.

**Screen actions - CAP170D1-01**

**F13=Filters**

Switch between multiple modes of the display. You can view active or inactive records.

**F14=Work Center Maint** Access Work Center Maintenance (CAP100). **Standard screen actions**

All other screen actions on this screen perform standard Infor ERP LX functions. See *[Generic](#page-15-0) help text for screen actions* in the overview information in this document.

### Machine master maintenance

Use Machine Master Maintenance (CAP170D2-01) to specify detail information for this machine.

Basic Formulas To Calculate Available Capacity of the Work Center

Work Center (maintained in Work Center Maintenance (CAP100))

- Available Capacity = Daily Cap. x W/C Average Efficiency
- Daily Capacity = Cap./Hour x Hours/Day<br>■ Capacity/Hour = Machine Speed Factor
- Capacity/Hour = Machine Speed Factor<br>■ Machine Speed Factor = Sum(Machine)
- Machine Speed Factor = Sum(Machine Speed/Standard Speed)
- Hours/Day = Hours/Shift  $x \neq 0$  Shifts

Machine (maintained in Machine Maintenance (CAP170))

Machine Speed in the Work Center = Machine Speed x Machine Avg. Efficiency in the Work Center

**Field descriptions - CAP170D2-01**

## **Description (30,A):**

Specify a brief description of the machine. This entry is for memo use only. It is not used for processing. The description field helps you easily identify the machine that you specified on the previous screen.

## **Fixed Asset Tag (15,A):**

The system does not process this field. You can use this field to enter a memo.

### **From Location (10,A):**

In a JIT environment, these fields allow the parent item to travel from one work center location to another work center location. The entry in the From Location field is used to issue components from stock when the system performs material backflush with the JIT Mateial Backflush program (JIT500B).

The system uses the entry in the To Location field work-in-process inventory reporting.

Each of these fields can contain one of two entries, \*BLANK to specify a blank warehouse inventory location or a valid location for the warehouse. The work center code you specified on the previous screen determines the value.

Each work center code has a department code, and each department code has a warehouse code.

## **To Location (10,A):**

In a JIT environment, these fields allow the parent item to travel from one work center location to another work center location. The entry in the From Location field is used to issue components from stock when the system performs material backflush with the JIT Mateial Backflush program (JIT500B).

The system uses the entry in the To Location field work-in-process inventory reporting.

Each of these fields can contain one of two entries, \*BLANK to specify a blank warehouse inventory location or a valid location for the warehouse. The work center code you specified on the previous screen determines the value.

Each work center code has a department code, and each department code has a warehouse code.

## **Effective Date (6,0):**

Specify a range of dates to define the effective period.

The Discontinue Date must be later than the Effective Date. The effective dates are similar for production reporting purposes to the bill of materials effective dates. This creates a reporting window of time.

## **Discontinue Date (6,0):**

Specify a range of dates to define the effective period.

The Discontinue Date must be later than the Effective Date. The effective dates are similar for production reporting purposes to the bill of materials effective dates. This creates a reporting window of time.

### **Avg Efficiency (5,2):**

This field allows for variations in efficiency when you calculate the capacity within the work center.

Specify the average efficiency value to represent a percentage (for example, specify 75 for 75%).

### **Machine Speed (10,2):**

This field allows for variations in machine speed when you calculate capacity within the work center.

Specify the machine speed value as a factor (for example, .80 for machine one or 1.00 for machine two). The system compares the value in this field to the standard speed of the work center.

This field is maintained here in Machine Maintenance (CAP170) and it is aggregated in the Work Center Maintenance (CAP100) screen. In Work Center Maintenance (CAP100), this field is display only.

**Screen actions - CAP170D2-01**

**Standard screen actions**

All screen actions on this screen perform standard Infor ERP LX functions. See *[Generic](#page-15-0) help text for screen actions* in the overview information in this document.

# Machine list

Machine List (CAP180) generates a printed listing of all machine master file data within the range of work center numbers that you specify. You create and maintain the information in Machine Master Maintenance (CAP170).

# Machine master listing

Use Machine Master Listing (CAP180D-01) to limit the listing by a range of work centers.

**Access:** Menu CAP

**Field descriptions - CAP180D-01**

**From Work Center (6,0):**

Specify a range of values to limit the work center numbers to include in the report. For information on range fields, see the Ranges topic in the overview section of this document.

**To Work Center (6,0):**

Specify a range of values to limit the work center numbers to include in the report. For information on range fields, see the Ranges topic in the overview section of this document.

**Screen actions - CAP180D-01**

**Standard screen actions**

All screen actions on this screen perform standard Infor ERP LX functions. See *[Generic](#page-15-0) help text for screen actions* in the overview information in this document.
## Detail requirement reports

Detail Requirement Reports (CAP200) produces one of two reports. Rough Cut Capacity reports the load for Master-Scheduled (MPS) items for the work center, based on the bill of resources for planned and firm-planned orders only. Capacity Requirements Detail reports the load for all items and components (MRP) based on all shop orders, planned orders, and firm-planned orders.

#### Detail requirements report selection

Use Detail Requirements Report Selection (CAP200D-01) to specify the type of report you want to create and to limit the information to include.

You must run Generate Rough Requirements (CAP500) or Generate Detail Requirements (CAP600) before you can run this report.

**Access:** Menu CAP

**Field descriptions - CAP200D-01**

**From Work Center Number (6,0):**

Specify a range of values to limit the work center numbers to include in the report. For information on range fields, see the Ranges topic in the overview section of this document.

**To Work Center Number (6,0):**

Specify a range of values to limit the work center numbers to include in the report. For information on range fields, see the Ranges topic in the overview section of this document.

**Vertical Increment Value (2,0):**

Specify the number of capacity levels to display on the vertical axis (far left column) of the report.

**Pegging Requirements to Print (1,0):**

The default value (yes) includes descriptions of orders on which the system bases capacity calculations.

**MRP Time Frame Code (1,A):**

Specify a valid MRP time frame code as defined in MRP Time Frame Maintenance (MRP120).

**Select Report Option (1,A):** Specify one of the following values:

#### 1

Rough Cut Capacity Report - reports the load for master-scheduled (MPS) items for the work center based on the bill of resources for planned orders and firm-planned orders only.

2

Detail - Reports load for all items and components (MRP) based on all shop, planned, and firm planned orders.

The current backlog represents the hours earned (open production orders) for the next operation that is ready to start. The total backlog represents total hours earned (open production orders) for all operations, regardless of their ready state.

**Facility (3,A):**

Specify a valid facility code for this report.

**Screen actions - CAP200D-01**

**Standard screen actions**

All screen actions on this screen perform standard Infor ERP LX functions. See *[Generic](#page-15-0) help text for screen actions* in the overview information in this document.

## Pegged requirements report

Pegged Requirements Report (CAP230D) produces the work center load report that shows pegged requirements by work center. Pegged requirements include released orders, planned orders, and firm-planned orders.

The vertical axis represents hours, and the horizontal axis represents time frame. The load is planned orders only, not actual orders or rough-cut planning.

#### Capacity pegged requirements

Use Capacity Pegged Requirements (CAP230D-01) to limit the data to include in the report by work center and date.

Access: Menu CAP

**Field descriptions - CAP230D-01**

**From Work Center (6,0):**

Specify a range of values to limit the work center numbers to include in the report. For information on range fields, see the Ranges topic in the overview section of this document.

#### **To Work Center (6,0):**

Specify a range of values to limit the work center numbers to include in the report. For information on range fields, see the Ranges topic in the overview section of this document.

#### **From Date (6,0):**

Specify a range of dates to include in the report. The system interprets this date as the date of each work center warehouse processed.

#### **To Date (6,0):**

Specify a range of dates to include in the report. The system interprets this date as the date of each work center warehouse processed.

**Screen actions - CAP230D-01**

#### **Standard screen actions**

All screen actions on this screen perform standard Infor ERP LX functions. See *[Generic](#page-15-0) help text for screen actions* in the overview information in this document.

## Group technology report

Group Technology Report (CAP240D) prints a report of planning manufacturing orders that are time phased and sorted by item within the group technology code. This report features a past-due bucket and the first nine buckets of the time frame selected. You can maintain the group technology code for an item in Item Master Maintenance.

If you run this report by facility, Infor ERP LX uses the MRP planning start date found in Facility Maintenance (SYS190).

If you run this report globally, Infor ERP LX uses the start date for the time frame you select. You can maintain time frames and their start dates in Time Frame Selection (MRP120).

Group technology report selection

Use Group Technology Report Selection (CAP240D-01) to specify inclusion specifics for the report.

**Access:** Menu CAP

#### **Field descriptions - CAP240D-01**

**Facility to Print (3,A):**

Specify the facility for which you want to print the Group Technology Report. Leave the field blank to include all facilities.

When you run the report by facility, the planning start date comes from Facility Maintenancee, SYS190. when you run the report globally, the planning start date comes from Time Frame Selection, MRP120.

**From Goup Limit (4,A):**

Specify a range of values to limit the group technology codes to include in the report. For information on range fields, see the Ranges topic in the overview section of this document.

#### **To Goup Limit (4,A):**

Specify a range of values to limit the group technology codes to include in the report. For information on range fields, see the Ranges topic in the overview section of this document.

**MRP Time Frame Code (1,A):**

Specify a valid MRP time frame code. You can set up these codes in Time Frame Maintenance (MRP120) in the Parameters Generation program.

**Screen actions - CAP240D-01**

**Standard screen actions**

All screen actions on this screen perform standard Infor ERP LX functions. See *[Generic](#page-15-0) help text for screen actions* in the overview information in this document.

## Input/output control report

Input/Output Control Report (CAP250D) prints a weekly summary of planned and actual hours input to each work center and cumulative input deviation, and planned and actual output and cumulative deviation. The program looks four weeks back (past the current week) and three weeks ahead. The report prints in sequence by work center within department. The data that prints out on this report can be viewed in the Capacity Requirements Inquiry (CAP300/350) program (option F9).

#### Input/output control report selection

Use Input/Output Control Report Selection (CAP250D) to specify inclusion specifics for the report. This screen contains range fields that you use to limit the data the system selects. For information on range fields, see the Ranges topic in the overview section of this document.

**Field descriptions - CAP250D-01**

**From Facility (3,A):**

Specify a range of values to limit the facilities to include in the report.

When you run the report by facility, the planning start date comes from Facility Maintenancee, SYS190. when you run the report globally, the planning start date comes from Time Frame Selection, MRP120.

#### **To Facility (3,A):**

Specify a range of values to limit the facilities to include in the report.

When you run the report by facility, the planning start date comes from Facility Maintenancee, SYS190. when you run the report globally, the planning start date comes from Time Frame Selection, MRP120.

**From Department (4,0):**

Specify a range of values to limit the departments to include in the report.

**To Department (4,0):**

Specify a range of values to limit the departments to include in the report.

**From Work Center Number (6,0):**

Specify a range of values to limit the work centers to include in the report.

**To Work Center Number (6,0):**

Specify a range of values to limit the work centers to include in the report.

**Print Exceptions Only? (1,A):**

Specify Yes to print only work centers with cumulative deviations that exceed the tolerance needs. This will produce an exception listing. You can maintain work center tolerances in Work Center Maintenance (CAP100).

**Screen actions - CAP250D-01**

**Standard screen actions**

All screen actions on this screen perform standard Infor ERP LX functions. See *[Generic](#page-15-0) help text for screen actions* in the overview information in this document.

## Resource requirements report

Resource Requirements Report (CAP260D) generates five capacity reports:

- Labor Resource Requirements<br>■ Machine Resource Requirement
- **Machine Resource Requirements**
- **Setup Resource Requirements**
- Setup and Labor Requirements
- **Setup and Machine Requirements**

These reports contain similar information in various formats to allow you to view the data from different perspectives. They all provide separate labor totals for each department. The reports show detailed labor requirements at the work center level by time frame.

The Labor Resource Requirement report lists requirements that are calculated from the run hours on each routing and the MRP/MPS demand in the Capacity Requirements Detail File (LCR). The calculation does not consider crew size.

The Machine Resource Requirement report lists machine hour requirements based on routings and the MRP/MPS demand in the Capacity Requirements Detail File (LCR).

The Setup Resource Requirements report lists setup labor requirements based on routings and the MRP/MPS demand in the Capacity Requirements Detail File (LCR).

The last two reports combine setup hours with labor hours and setup hours with machine hours to provide two separate reports that summarize the requirements by work center with totals by department. The system computes requirements in a similar fashion to the way it computes them on the other reports.

#### Resource requirements report selection

Use Resource Requirements Report Selection (CAP260D-01) to specify the type of resource to report and to limit data to include by department, MRP time frame code, and number of time frames.

**Access:** Menu CAP

**Field descriptions - CAP260D-01**

**From Department (4,0):**

Specify a range of values to limit the departments to include in the report. For information on range fields, see the Ranges topic in the overview section of this document.

**To Department (4,0):**

Specify a range of values to limit the departments to include in the report. For information on range fields, see the Ranges topic in the overview section of this document.

**Resource Selection (1,0):**

Specify a code to indicate the resource requirements you want to view. Specify one of the following values:

1 Machine 2 Setup 3 Setup & Machine 4 Labor 5 Setup & Labor

**MRP Time Frame Code (1,A):**

Specify a valid MRP Time Frame code as defined through MRP Time Frame Maintenance (MRP120), or leave the field blank. If you leave this field blank, Infor ERP LX generates a requirements report by using the default MRP time frame defined in MRP Time Frame Maintenance (MRP120). If you do not leave the field blank, Infor ERP LX uses the time periods you specify in your entry.

**Number of Time Frames (2,0):**

The five options for this field are 8, 16, 24, 32 or 40. Specify the number of time frame periods that you want to include in the reports.

**Screen actions - CAP260D-01**

**Standard screen actions**

All screen actions on this screen perform standard Infor ERP LX functions. See *[Generic](#page-15-0) help text for screen actions* in the overview information in this document.

## Capacity and rough cut capacity requirements

Rough Cut Capacity Requirements (CAP300/350) shows the work center load for both detail capacity (CAP300) and rough cut capacity (CAP350). Infor ERP LX also uses the screens for these programs for simulations.

Note that the screens in this program are also used by the Detail Capacity Simulation Inquiry process, MRP749B and the Rough-Cut Capacity Simulation Inquiry screen, MRP750B. when the screens are called from MRP749B, they retrieve information from the Detail Capacity Simulation file, KCR. When they are called from MRP750B, they retrieve information from the Rough-Cut Capacity Simulation file, LSF.

Capacity Requirements (CAP300B) shows the load through all work centers from planned orders, firm-planned orders, and shop orders.

Rough Cut Capacity (CAP350B) shows only the load through critical work centers for planned and firm-planned orders.

This program performs an inquiry by work center into the following information.

Load by time frame, with 40 time periods shown in bar graph format.

Pegged loading, which shows the detail that makes up the load, including shopand planned orders. This includes reference data.

The initial screen provides screen action keys that provide access tp other inquiry programs.

The fields Work Center and Time Frame are remembered key fields.

#### Capacity/rough cut capacity requirements selection

Use Capacity/Rough Cut Capacity Requirements Selection (CAP300/CAP350D-01) to view capacity information for facility/work center/MRP time frame code combinations. Access: Menu CAP

**Field descriptions - CAP300D-01/CAP350D-01**

**Line Actions**

The action codes described in the following section are available:

#### **11=Profile**

View the work center capacity for different MRP time periods.

**12=Pegged Req.** View all requirements detail.

#### **13=Shop Calendar**

Access the Shop Calendar Maintenance screen (SFC140D2).

#### **15=I/O Inq.**

Access the Input/Output Inquiry Screen (CAP301). This screen lists both the planned and actual units of input and output for the specified work center. It also displays the cumulative deviation of the planned versus actual information for each period.

#### **17 = Open Order Inquiry**

Access the Open Order Inquiry screen (CAP302), which provides the current quantity (complete and required) for each open order. The screen also displays the setup, run, and machine hours remaining at this work center for each order. This inquiry lists the previous and next operations and the quantity produced at the previous operation.

All other line actions on this screen perform standard Infor ERP LX functions. See *[Generic](#page-14-0) help text for line actions* in the overview information in this document.

#### **Act (Action)**

Specify the number for the line action to perform and press Enter. To use the first line, specify the line action and at least one key field value.

#### **Act (Action)**

Specify the number for the line action to perform and press Enter. To use the first line, specify the line action and at least one key field value.

#### **Fac (Facility)**

Specify a valid facility code that corresponds to the work center requirements for valid warehouses in that facility.

#### **Fac (Facility)**

The system displays the facility code for this information.

#### **WrkCtr (Work Center)**

Specify the number of the work center for which you want to display the capacity requirements. You must enter a valid work center number from the Work Center Master (LWK) which you maintain through Work Center Maintenance (CAP100). The facility and work center must be a valid combination.

#### **WrkCtr (Work Center)**

The system displays the work center for this information

#### **Code (MRP Time Frame Code)**

Specify any valid MRP Time Frame code defined in MRP Time Frame Maintenance (MRP120), or leave the field blank. If you leave this field blank, the system uses the default MRP time frame of five days.

#### **Description**

Infor ERP LX displays the description of the work center.

#### **Code (MRP Time Frame Code)**

Specify any valid MRP Time Frame code defined in MRP Time Frame Maintenance (MRP120), or leave the field blank. If you leave this field blank, the system uses the default MRP time frame of five days.

**Screen actions - CAP300D-01/CAP350D-01**

#### **F9=MPS/MRP Inq**

Access the MPS/MRP Inquiry program (MRP300).

#### **F15=Material Status**

Access Material Status Inquiry (INV300).

#### **F18=BOM** Access Manufacturing Data Inquiry (BOM300).

**F21=Shop Orders** Access Shop Order Inquiry (SFC300).

#### **Standard screen actions**

All other screen actions on this screen perform standard Infor ERP LX functions. See *[Generic](#page-15-0) help text for screen actions* in the overview information in this document.

#### Detail/rough cut capacity inquiry - load profile

The Detail/Rough Cut Capacity Inquiry - Load Profile screen (CAP300D-02/CAP350D-02) displays the load profile for the selected work center. The load (hours of work) displays the first ten MRP time frames. Infor ERP LX defaults to a time frame of 5 days. Press Enter to view the next ten MRP time frames. High intensity asterisks indicate a release order load; low intensity plus signs indicate a planned order load. The graph automatically adjusts the scale to the highest bar.

The inquiry screen displays the work center capacity for different MRP time periods. You cannot change information on this screen, but you can use the W/C and Time Frame fields to switch the view to different time frames and work centers.

**Field descriptions - CAP300D-02/CAP350D-02**

#### **Include Eff (1,A):**

Specify Yes to include efficiency data in the available capacity calculation. Otherwise, specify No.

#### **Include DLP (1,A):**

Specify Yes to include desired load percentage data in the available capacity calculation. Otherwise, specify No.

#### **W/C (6,0):**

Specify the number of the work center for which you want to display the rough-cut capacity load. You must enter a valid work center number from the Work Center Master file (LWK).

The Tot Load contains all hours earned (open production orders), and the Cur Load represents the hours earned for the operations which are ready to start.

#### **Fac (Facility)**

Infor ERP LX displays the facility for the capacity load.

#### **Horizon**

Infor ERP LX displays the ending date that you specified on the last Capacity Requirements Generation (CAP600).

#### **Cur Load**

Infor ERP LX displays the hours earned for the operations which are ready to start.

#### **Load**

Infor ERP LX displays the description of the type of hours work

#### **DLP**

Infor ERP LX displays the designated load percentage (capacity) of the work center that you entered in Work Center Maintenance(CAP100).

#### **Eff**

Infor ERP LX displays the average efficiency of the work center that you entered in Work Center Maintenance (CAP100)

#### **Last Gen**

Infor ERP LX displays the last generation date from Generate Capacity Requirements (CAP600).

#### **Tot Load**

Infor ERP LX displays all hours earned on open production orders.

#### **Total Load**

Infor ERP LX displays the total current and overdue hours for this work center from the last capacity requirements generation.

#### **Total Load For Time Frame**

Infor ERP LX displays the total current and overdue hours for this work center at the last generation.

#### **Total Load For Time Frame**

Infor ERP LX displays the total current and overdue hours for this work center at the last generation.

#### **Total Load For Time Frame**

Infor ERP LX displays the total current and overdue hours for this work center at the last generation.

#### **Total Load For Time Frame**

Infor ERP LX displays the total current and overdue hours for this work center at the last generation.

#### **Total Load For Time Frame**

Infor ERP LX displays the total current and overdue hours for this work center at the last generation.

#### **Total Load For Time Frame**

Infor ERP LX displays the total current and overdue hours for this work center at the last generation.

#### **Total Load For Time Frame**

Infor ERP LX displays the total current and overdue hours for this work center at the last generation.

#### **Total Load For Time Frame**

Infor ERP LX displays the total current and overdue hours for this work center at the last generation.

#### **Total Load**

Infor ERP LX displays the total current and overdue hours for this work center at last generation.

#### **Total Load For Time Frame**

Infor ERP LX displays the total current and overdue hours for this work center at last generation.

#### **Total Load For Time Frame**

Infor ERP LX displays the total current and overdue hours for this work center at last generation.

#### **Total Load For Time Frame**

Infor ERP LX displays the total current and overdue hours for this work center at last generation.

#### **Total Load For Time Frame**

Infor ERP LX displays the total current and overdue hours for this work center at last generation.

#### **Total Load For Time Frame**

Infor ERP LX displays the total current and overdue hours for this work center at last generation.

#### **Total Load For Time Frame**

Infor ERP LX displays the total current and overdue hours for this work center at last generation.

#### **Total Load For Time Frame**

Infor ERP LX displays the total current and overdue hours for this work center at last generation.

**MRP Time Frame Date** Infor ERP LX displays the ending date of the time frame.

#### **MRP Time Frame Date**

Infor ERP LX displays the ending date of the time frame.

**MRP Time Frame Date** Infor ERP LX displays the ending date of the time frame.

**MRP Time Frame Date** Infor ERP LX displays the ending date of the time frame.

**MRP Time Frame Date** Infor ERP LX displays the ending date of the time frame.

**MRP Time Frame Date** Infor ERP LX displays the ending date of the time frame.

**MRP Time Frame Date** Infor ERP LX displays the ending date of the time frame.

#### **MRP Time Frame Date**

Infor ERP LX displays the ending date of the time frame.

#### **Capacity Hours**

Infor ERP LX displays the available hours for this time frame as defined though Work Center Maintenance (CAP100).

#### **Capacity Hours**

Infor ERP LX displays the available hours for this time frame as defined though Work Center Maintenance (CAP100).

#### **Capacity Hours**

Infor ERP LX displays the available hours for this time frame as defined though Work Center Maintenance (CAP100).

#### **Capacity Hours**

Infor ERP LX displays the available hours for this time frame as defined though Work Center Maintenance (CAP100).

#### **Capacity Hours**

Infor ERP LX displays the available hours for this time frame as defined though Work Center Maintenance (CAP100).

#### **Capacity Hours**

Infor ERP LX displays the available hours for this time frame as defined though Work Center Maintenance (CAP100).

#### **Capacity Hours**

Infor ERP LX displays the available hours for this time frame as defined though Work Center Maintenance (CAP100).

#### **Capacity Hours**

Infor ERP LX displays the available hours for this time frame as defined though Work Center Maintenance (CAP100).

**Screen actions - CAP300D-02/CAP350D-02**

**F15=Pegged Req** View Pegged Capacity Requirements (CAP300D-03)

#### **F16=Shop Calendar**

View Shop Calendar Maintenance (SFC140D2-03) for this facility and work center.

**F17=W/C Detail**

View Work Center Maintenance (CAP100D2-01) detail information.

**F18=Time Frame** View Time Frame Maintenance (MRP120D2-01) for the time frame you selected.

#### **F19=Left**

View information to the left in the screen.

#### **F20=Right**

View information to the right in the screen.

**Standard screen actions**

All other screen actions on this screen perform standard Infor ERP LX functions. See *[Generic](#page-15-0) help text for screen actions* in the overview information in this document.

Detail/rough cut capacity inquiry - pegged requirements

The Detail/Rough Cut Capacity Inquiry - Pegged Requirements screen (CAP300D-03/CAP350D-03) shows all requirements details with the following information:

- Quantity required
- Date needed<br>■ Pequirement
- Requirement type (planned-, firm-planned- or shop order)
- Due date
- Hours required

The Tot Load field contains all hours earned (open production orders), and the Cur Load field represents the hours earned for the operations ready to be started.

**Field descriptions - CAP300D-03/CAP350D-03**

#### **Include Eff (1,A):**

Specify Yes to include efficiency data in the available capacity calculation. Otherwise, specify No.

#### **Include DLP (1,A):**

Specify Yes to include desired load percentage data in the available capacity calculation. Otherwise, specify No.

#### **W/C (6,0):**

Specify the number of the work center for which you want to display the rough-cut capacity load. You must provide a valid work center number from the Work Center Master file (LWK),.

#### **Fac**

Infor ERP LX displays the facility code.

#### **Horizon**

Infor ERP LX displays the endg date that you specified on the last capacity requirements generation.

#### **Cur Load**

Infor ERP LX displays the hours earned for the operations that are ready to start.

#### **Load**

Infor ERP LX displays the description of the type of hours for this work center.

#### **DLP**

Infor ERP LX displays the designated load percentage (capacity) of the work center that you entered in Work Center Maintenance (CAP100).

#### **Eff**

Infor ERP LX displays the average efficiency of the work center that you entered in Work Center Maintenance (CAP100).

#### **Last Gen**

Infor ERP LX displays the date of the last Capacity Requirements Generation (CAP600).

#### **Tot Load**

Infor ERP LX displays all hours earned on open production orders.

#### **PTD Hours In (Planned To Date)**

Infor ERP LX displays the planned input hours based on the Operation Start Date (LSDTE). The system refreshes this field every time it runs Capacity Week End Close (CAP900).

#### **Std Capacity**

Infor ERP LX displays the available capacity (hours) for the work center

#### **# of Machines**

Infor ERP LX displays the number of machines in the work center.

#### **PTD Hours Out (Planned To Date)**

Infor ERP LX displays the planned output hours based on the date scheduled. The system refreshes this field every time it runs Capacity Week End Close (CAP900).

#### **YTD Hours (Year To Date)**

Infor ERP LX displays the total hours of the work center for the year.

#### **# of Shifts**

Infor ERP LX displays the number of shifts for the work center you entered in Work Center Maintenance (CAP100).

#### **Line Actions**

The action codes described in the following section are available:

#### **22=Summary**

Access the Summary screen for a planned or firm-planned order for repetitive items (Order Policy = K). The system then accesses JIT Schedule Maintenance (JIT510).

#### **23=Order**

Select a planned or firm planned order for maintenance on non-repetitive items. The system then accesses the MRP Maintenance program (MRP510). When you exit MRP Maintenance, the system returns to this inquiry program.

All other line actions on this screen perform standard Infor ERP LX functions. See *[Generic](#page-14-0) help text for line actions* in the overview information in this document.

#### **Act:**

Specify the number for the line action to perform and press Enter. To use the first line, specify the line action and at least one key field value.

**Ref #**

Infor ERP LX displays the shop order number.

**Date** Infor ERP LX displays the date due.

**Hours** Infor ERP LX displays the hours required.

**Quantity** Infor ERP LX displays the quantity required.

**Item** Infor ERP LX displays the item number.

**Item Description** Infor ERP LX displays the description of the item.

#### **Screen actions - CAP300D-03/CAP350D-03**

**F14=Profile** View the profile for Capacity Requirements (CAP300D-02).

**F16=Shop Calendar**

View Shop Calendar Maintenance (SFC140D2-03) for this facility and work center.

**F17=W/C Detail**

View Work Center Maintenance (CAP100D2-01) detail information.

**Standard screen actions**

All other screen actions on this screen perform standard Infor ERP LX functions. See *[Generic](#page-15-0) help text for screen actions* in the overview information in this document.

## Capacity requirements inquiry input/output

The information Capacity Requirements Inquiry Input/Output (CAP301D) provides is the same data that prints on the Input/Output Control report (CAP250). Input and output are time phased for the last four and next four periods of both the planned and the actual work centers.

#### Capacity Reqmts inquiry input/output

The header portion of the inquiry Capacity Reqmts Inquiry Input/Output screen (CAP301-01) lists work center data that is defined in Work Center Master Maintenance (CAP100). The body of the inquiry screen lists both the planned and actual input and output quantities for this work center. It also displays the cumulative deviation for each week. You can view eight periods of work center data on this screen. This inquiry does not use the time frame code specified on the first screen; therefore, the dates for the Capacity Requirements (CAP300) and Capacity Requirements Inquiry I/O (CAP301) screens can be slightly different.

**Field descriptions - CAP301-01**

**W/C (work center) (6,0):**

Infor ERP LX displays the number of the work center you selected to check capacity requirements. You change this field to display information for other work centers.

**Screen actions - CAP301-01**

**F5=Pegged Req**

View the Pegged Requirements Inquiry screen (CAP300D-03 or CAP350D-03).

**F14=Profile**

View the Load Profile screen for the same work center (CAP300D-02 or CAP350D-02).

**Standard screen actions**

All other screen actions on this screen perform standard Infor ERP LX functions. See *[Generic](#page-15-0) help text for screen actions* in the overview information in this document.

## Capacity requirements inquiry open orders

Capacity Requirements Inquiry Open Orders (CAP302D) lists the status of all open orders for this work center. It shows the quantity complete and the shop floor hours that remain for each order, according to the shop floor activity that is posted by the Shop Order Labor Posting program (SFC600).

The screen displays the shop order number and the current operation with brief descriptions of each. These fields are followed by the order and operation start dates, and next the quantity of the order completed at this operation. The screen also displays setup- , run- , and machine hours that remain at the current operation.

Finally, the inquiry provides the previous operation number and both the next operation and next work center numbers. The quantity completed at the previous operation also displays.

Capacity requirements inquiry for open orders

The system displays Capacity Requirements Inquiry for open orders (CAP302D-01) if you use line action 17 on the Capacity Requirements Selection screen.

**Field descriptions - CAP302-01**

**W/C (6,0):**

Specify the number of the work center for which you want to display the capacity requirements. You must enter a valid work center number from the Work Center Master (LWK).

**Screen actions - CAP302-01**

**F5=Pegged Req**

View the Pegged Requirements Inquiry screen.

#### **F13=at WC/ALL**

View only those orders that have arrived at the work center. These orders have an asterisk to the left of their order number. To toggle between display of only orders at that work center or all, use F13 again.

**F14=Profile**

View the Load Profile screen for the specified work center.

#### **Standard screen actions**

All other screen actions on this screen perform standard Infor ERP LX functions. See *[Generic](#page-15-0) help text for screen actions* in the overview information in this document.

## Rough Cut Capacity

Rough Cut Capacity (CAP350B) is an inquiry by work center into the load by time frame, with 20 time periods. The information is presented in bar graph format. It also offers inquiry by pegged loading. The detail that makes up the load includes planned and firm-planned orders only.

Capacity requirements rough cut selection

Capacity Requirements Rough Cut Selection (CAP350D-01) shows only the load through critical work centers for planned and firm-planned orders. **Access:** Menu CAP

**Field descriptions - CAP350-01**

**Work Center (6,0):**

Specify the number of the work center for which you want to display the capacity requirements. You must enter a valid work center number from the Work Center Master (LWK), as maintained through Work Center Maintenance (CAP100). The facility and work center must be a valid combination.

**MRP Time Frame Code (1,A):**

Specify any valid MRP Time Frame code defined in MRP Time Frame Maintenance (MRP120), or leave the field blank. If you leave this field blank, the system uses the default MRP time frame of five days.

**Screen actions - CAP350-01**

**F9=MPS/MRP Inq** Access the MPS/MRP Inquiry program (MRP300).

**F15=Material Status** Access Material Status Inquiry (INV300).

**F18=BOM** Access Manufacturing Data Inquiry (BOM300).

**F21=Shop Orders** Access Shop Order Inquiry (SFC300).

**Standard screen actions**

All other screen actions on this screen perform standard Infor ERP LX functions. See *[Generic](#page-15-0) help text for screen actions* in the overview information in this document.

Capacity requirements rough cut profile

If you chose the Profile for a record on the first screen, the system displays Capacity Requirements Rough Cut Profile (CAP350D-02). The load (hours of work) displays the first ten MRP time frames. Infor ERP LX defaults to a time frame of 5 days. Press Enter to view the next ten MRP time frames. High intensity asterisks indicate a release order load; low intensity plus signs indicate a planned order load. The graph automatically adjusts the scale to the highest bar.

The inquiry screen displays the work center capacity for different MRP time periods. You cannot change information on this screen, but you can use the W/C and Time Frame fields to switch the view to different time frames and work centers.

**Field descriptions - CAP350-02**

#### **W/C (6,0):**

Specify the number of the work center for which you want to display the rough-cut capacity load. You must enter a valid work center number from the Work Center Master file (LWK).

**Screen actions - CAP350-02**

**F15=Pegged Req** View Pegged Capacity Requirements (CAP300D-03)

**F16=Shop Calendar** View Shop Calendar Maintenance (SFC140D2-03) for this facility and work center.

**F17=W/C Detail** View Work Center Maintenance (CAP100D2-01) detail information.

**F18=Time Frame** View Time Frame Maintenance (MRP120D2-01) for the time frame you selected.

**F19=Left** View information to the left in the screen.

**F20=Right** View information to the right in the screen.

**Standard screen actions**

All other screen actions on this screen perform standard Infor ERP LX functions. See *[Generic](#page-15-0) help text for screen actions* in the overview information in this document.

Capacity requirements rough cut pegged

Capacity Requirements Rough Cut Pegged (CAP350D-03) displays pegged requirements for the work center in date sequence.

The pegged requirements screen shows all requirements detail with the following information:

- Quantity required<br>■ Date needed
- Date needed<br>■ Pequirement
- Requirement type (planned- or firm-planned order)<br>■ Due date
- Due date
- Hours required

#### **Field descriptions - CAP350-03**

#### **W/C (6,0):**

Specify the number of the work center for which you want to display the rough-cut capacity load. You must provide a valid work center number from the Work Center Master file (LWK),.

#### **Line Actions**

The action codes described in the following section are available:

#### **22=Summary**

Access the Summary screen for a planned or firm-planned order for repetitive items (Order Policy = K). The system then accesses JIT Schedule Maintenance (JIT510).

#### **23=Order**

Select a planned or firm planned order for maintenance on non-repetitive items. The system then accesses the MRP Maintenance program (MRP510). When you exit MRP Maintenance, the system returns to this inquiry program.

All other line actions on this screen perform standard Infor ERP LX functions. See *[Generic](#page-14-0) help text for line actions* in the overview information in this document.

#### **Act (1,A):**

Specify the number for the line action to perform and press Enter. To use the first line, specify the line action and at least one key field value.

**Screen actions - CAP350-03**

#### **F14=Profile**

View the profile for Capacity Requirements (CAP300D-02).

#### **F16=Shop Calendar**

View Shop Calendar Maintenance (SFC140D2-03) for this facility and work center.

#### **F17=W/C Detail**

View Work Center Maintenance (CAP100D2-01) detail information.

**Standard screen actions**

All other screen actions on this screen perform standard Infor ERP LX functions. See *[Generic](#page-15-0) help text for screen actions* in the overview information in this document.

## Generate rough requirements

Generate Rough Requirements (CAP500D) generates capacity requirements of work center loads from planned- and firm planned orders in the master schedule. Because this program is not designed to do finite scheduling, the report can show an overloaded work center.

#### Rough requirements generation

Use Rough Requirements Generation (CAP500D-01) to generate rough requirements. You can limit the process to a specific facility, or you can include all facilities.

**Access:** Menu CAP

**Field descriptions - CAP500D-01**

**Facility (3,A):**

Enter a specific facility code to generate requirements for valid warehouses in that facility. Leave this field blank to process all warehouses.

**Screen actions - CAP500D-01**

**Standard screen actions**

All screen actions on this screen perform standard Infor ERP LX functions. See *[Generic](#page-15-0) help text for screen actions* in the overview information in this document.

## Generate detail requirements

Generate Detail Requirements (CAP600D) generates detail capacity requirements from the MRP explosion. This includes all existing orders and all planned orders at all levels in the bill of material. For operations that have setup hours, Infor ERP LX divides the number of setup hours by the number of setup operators (if the number is not zero) to ensure that it backward schedules correctly. The system also loads the planned input and output for each work center for the next five weeks. The function loads the actual current capacity. After you generate the requirements, a you can find that a work center is over capacity.

#### Capacity requirements generation detail

Use Capacity Requirements Generation Detail (CAP600D-01) to specify the horizon date for this requirements generation. You can limit the generation to a specific facility or include all facilities.

Access: Menu CAP

**Field descriptions - CAP600D-01**

**Facility (3,A):**

If you enter a facility code, Infor ERP LX generates requirements for valid warehouses in that facility. If you leave this field blank, Infor ERP LX processes all warehouses.

#### **Horizon Date (6,0):**

Specify the detail capacity horizon date for this generation. If time zone conversion is supported in your environment, the Horizon Date value is interpreted as the facility date and stored in system date and time.

**Screen actions - CAP600D-01**

**Standard screen actions**

All screen actions on this screen perform standard Infor ERP LX functions. See *[Generic](#page-15-0) help text for screen actions* in the overview information in this document.

### Capacity week end close

Capacity Week End Close (CAP900D) closes the week for capacity planning. It rolls the planned hour buckets for input and output, both planned and actual, in the work center master file.

The system refreshes the month-to-date hours field (WMHRS) in the database every time you run Capacity Week End Close (CAP900). Run Capacity Week End Close (CAP900) weekly to ensure that input/output control work correctly. If you do this, the WMHRS field represents week-to-date hours. You define the period based on when you run Capacity Week End Close (CAP900). Planned output is based on the date scheduled (LDATE). Planned input is based on the operation start date (LSDTE).

Capacity week end close selection/run

Use the Capacity Week End Close selection/run (CAP900D-01) screen to run the close program. You can limit the close process to a specific range of facilities or include all facilities.

**Access:** Menu CAP

**Field descriptions - CAP900D-01**

**Ready to close week? (3,A):** Specify YES to continue with the week-end close. The default is NO.

**From Facility (3,A):**

Specify a range of values to limit the facilities to close. For information on range fields, see the Ranges topic in the overview section of this document.

**To Facility (3,A):**

Specify a range of values to limit the facilities to close. For information on range fields, see the Ranges topic in the overview section of this document.

**Screen actions - CAP900D-01**

**Standard screen actions**

All screen actions on this screen perform standard Infor ERP LX functions. See *[Generic](#page-15-0) help text for screen actions* in the overview information in this document.

## Capacity year end close

Capacity Year End Close (CAP910D) closes the year for capacity planning. This function clears all of the year-to-date hours buckets in the Work Center Master file.

Capacity year end close

Use the Capacity Year End Close selection/run screen (CAP910D-01) to run the close program. You can limit the close process to a specific range of facilities or include all facilities.

**Access:** Menu CAP

#### **Field descriptions - CAP910D-01**

**Is this the Capacity Year End? (3,A):** Specify YES to continue with the year-end close. The default is NO.

**From Facility (3,A):**

Specify a range of values to limit the facilities to close. For information on range fields, see the Ranges topic in the overview section of this document.

**To Facility (3,A):**

Specify a range of values to limit the facilities to close. For information on range fields, see the Ranges topic in the overview section of this document.

**Screen actions - CAP910D-01**

**Standard screen actions**

All screen actions on this screen perform standard Infor ERP LX functions. See *[Generic](#page-15-0) help text for screen actions* in the overview information in this document.

# Appendix A **Glossary**

# A

#### <span id="page-100-0"></span>Ranges

Ranges refer to fields you can use to limit an inquiry or report or to display specific data. If there are multiple range fields in a program, you can tailor your inquiry or report to produce only the data you need.

Infor ERP LX sorts the information alphanumerically. Therefore, the value in the From field must be a lower alphanumeric value than the value in the To field.

Infor ERP LX usually inserts extreme values as defaults in the lower and upper fields. See the description for Extreme values by default. The entries you make in range fields do not have to be valid values in a database file.

Review the following suggestions to limit the information:

Specify the first value to include on the inquiry or report in the From field. Leave the To field blank to include all information to the end of the file. For example, you can print a report that starts with the customer number you specify in the From field and stops at the end of the Customer Master file.

Specify the last value to include on the inquiry or report in the To field. Leave the From field blank to start at the beginning of the file. For example, you can perform an inquiry that starts with the beginning of the Customer Master file and ends with the customer number you specify in the *To* field.

Specify the same value in both the *From* and *To* fields. For example, you can limit a display to one customer.

To include a group of items, specify a value in the *From* field and another value in the *To* field. For example, you can perform an inquiry that starts with the first of the month and ends with the last day of the month.

## Index

**(Y/blank),** [1-7](#page-18-0) **A/R, A/P,** [1-7](#page-18-1) **Alphanumeric,** [1-8](#page-19-0) **Bill of resources,** [2-3](#page-24-0) **Extreme values by default,** [1-8](#page-19-1) **Ranges,** [1-1](#page-100-0) **Reference only,** [1-9](#page-20-0) **Work center loading,** [2-3](#page-24-1)